室内環境の健全化に必要なデータ収集を可能に

# 使用説明書

# 本ソフトウェア対応の対象製品:

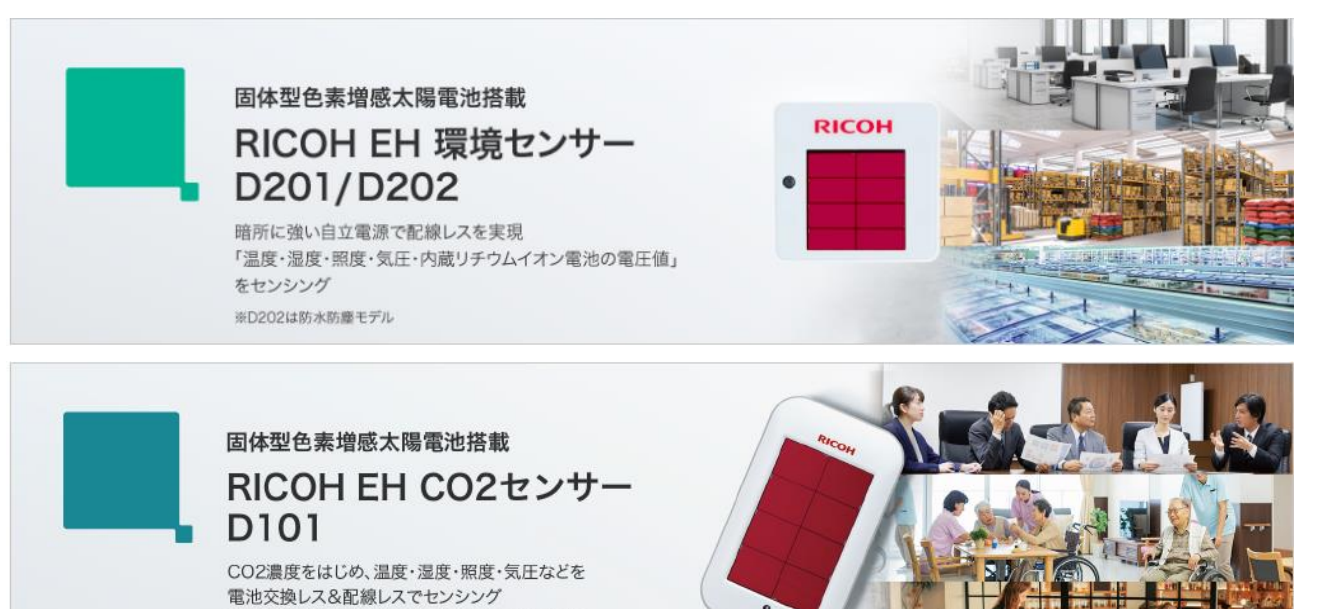

- 1 -

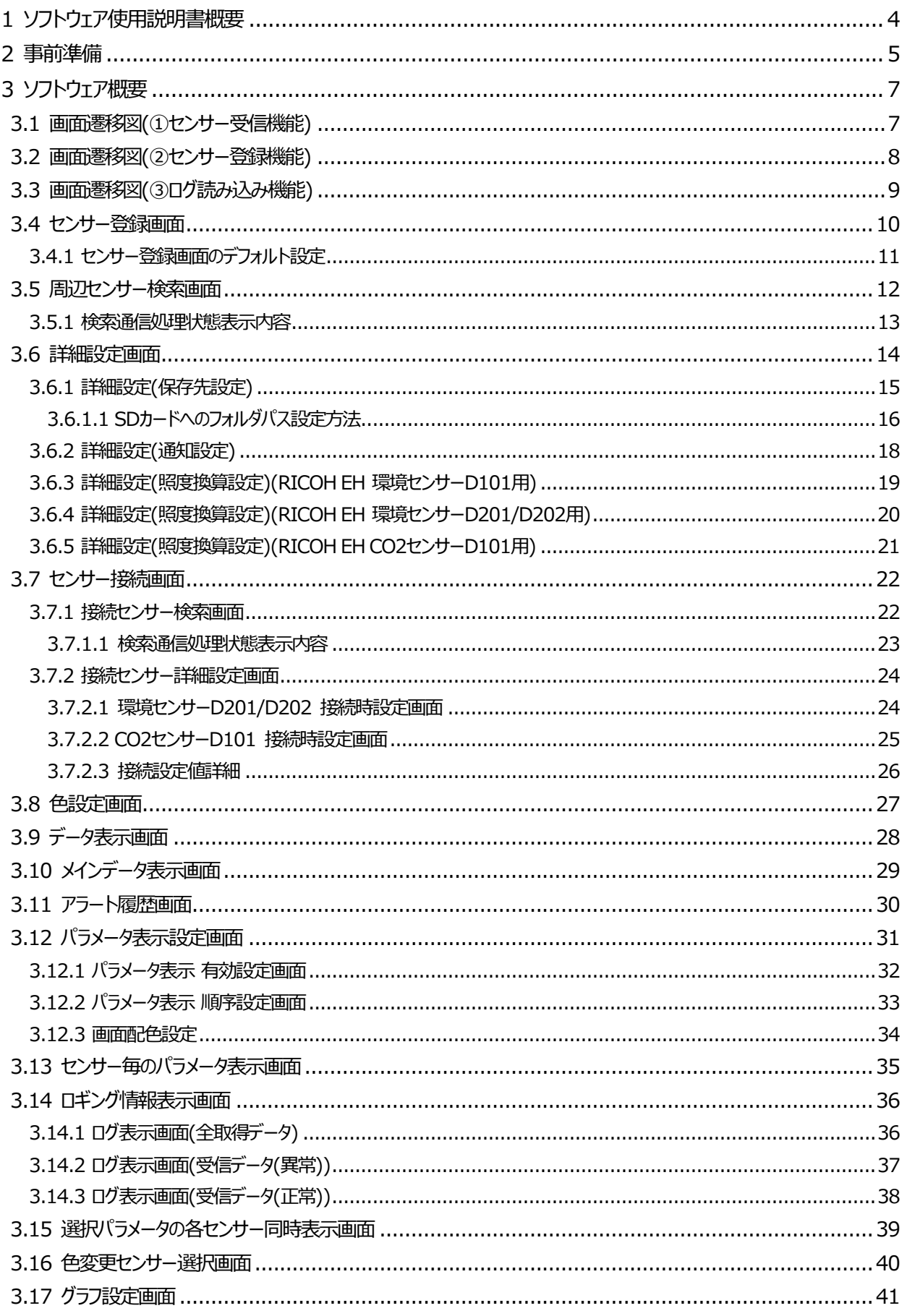

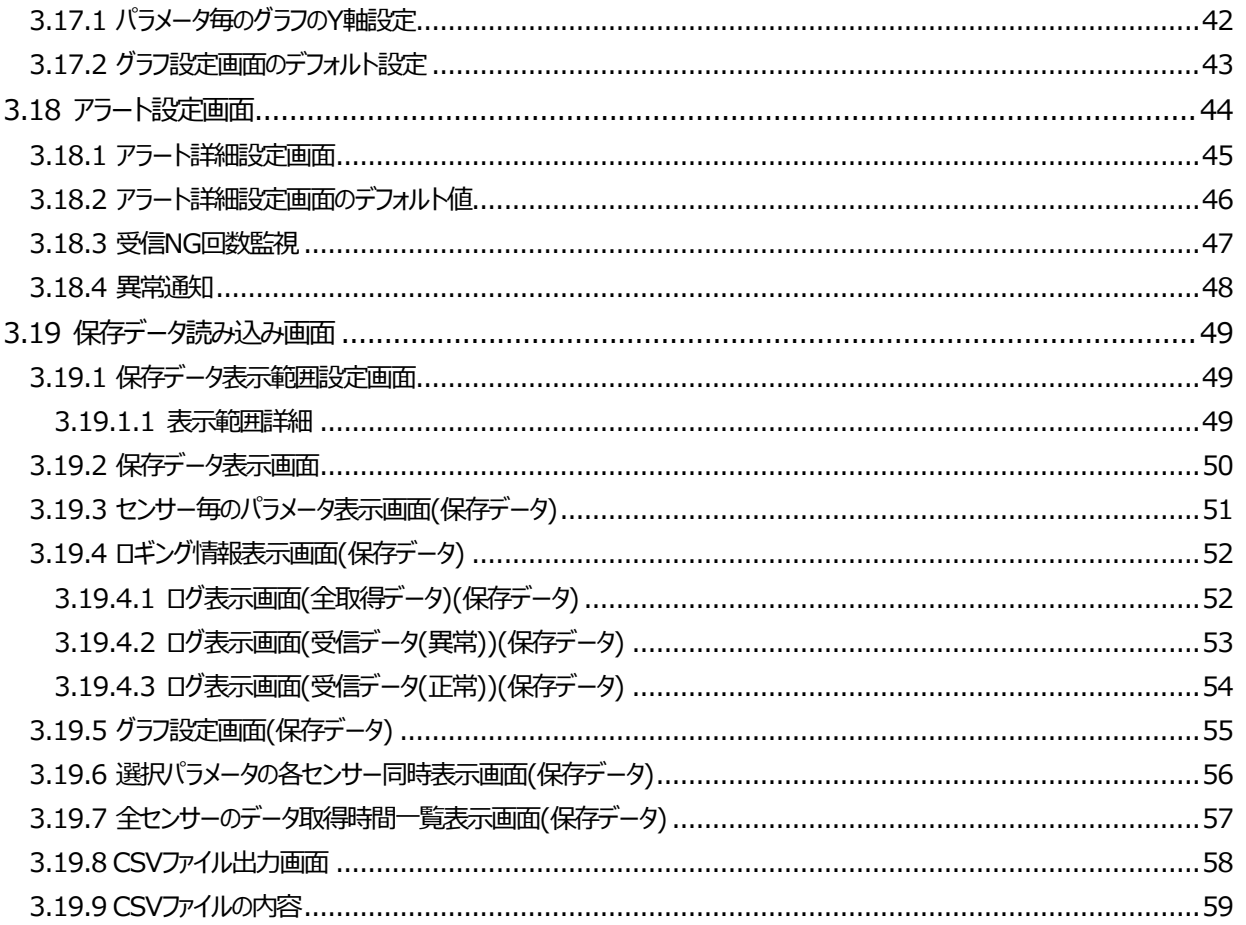

# <span id="page-3-0"></span>1 ソフトウェア概要

本使用説明書は、RICOH EH 環境センサーD201,D202 および、RICOH EH CO2 センサーD101 からの Bluetooth<sup>®</sup> Low Energy (BLE)通信にてデータ受信を行う Android™端末用ソフトウェア (RICOH EH Environment Sensor for Android™)について使用説明を記します。

Android™端末を用いたデータ受信を「ダイレクトモード」と記載します。

■ダイレクトモード

接続のパターンには、扱うセンサーの製品種類に応じて以下の3つのパターンいずれにおいても接続、データ受信が可能です。

(1)RICOH EH 環境センサーD201/D202 のみでの接続

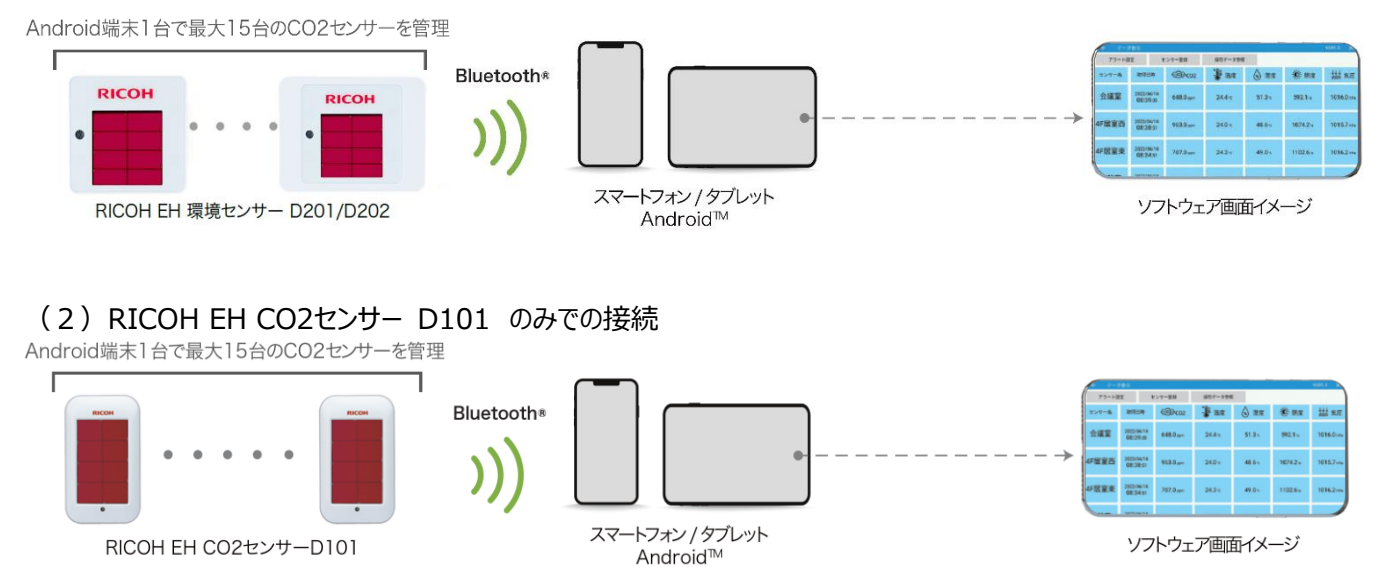

(3)RICOH EH 環境センサーD201/D202、RICOH EH CO2 センサーD101 の複数機種混在での接続

# <span id="page-4-0"></span>2 事前準備

<span id="page-4-1"></span>本ソフトウェアを使用するために、事前に以下の物を準備する必要があります。 ・RICOH EH 環境センサーD201、D202もしくはRICOH EH CO2センサーD101のいずれかのセンサー ・Android™OSを搭載したタブレットもしくはスマートフォン端末

■インストール方法

①以下リンクのダウンロードサイトから「RICOH EH Environment Sensor for Android™」をダウンロードします。

<https://industry.ricoh.com/support/dye-sensitized-solar-cell/download>

②インストールを行う端末へダウンロードしたファイルをコピーします。

③端末の「設定」>「ストレージ」機能などを用い、ダウンロードしたファイルを開きます。

④インストールにおける注意事項が表示されますので、「続行」をタップします。

- ⑤インストール確認画面が表示されますので、「インストール」ボタンをタップします。
- ⑥アイコンが作成され、アプリのインストールが完了します。
- ②ソフトウェアを開始すると「この端末の位置情報へのアクセスをRICOH EH Environment Sensor for Android™に 許可しますか?! と表示が出ますので「許可」を選択してください。
- **⑧続いて「端末内の写真、メディア、ファイルへのアクセスをRICOH EH Environment Sensor for Android™に** 許可しますか?」と表示がでますので「許可」を選択してください。

⑨「センサー登録」画面が表示されます。

注意:本ソフトウェアでは、「位置情報」と「ストレージ」への権限が必要になります。「許可しない」を選択してソフトウェアを起 動すると適正な動作となりませんのでご注意ください。 一度「許可しない」を選択した場合はスマートフォン、タブレット端末の 設定画面から「アプリケーション設定」を選択し、RICOH EH Environment Sensor for Android™のアプリ情報から「権 限」にて「位置情報」「ストレージ」の権限設定を行ってください。

# 3 ソフトウェア概要

ソフトウェアは以下の機能により構成されます。

また、初回起動時はセンサー登録がされていない為、「[3.4](#page-9-1) [センサー登録画面」](#page-9-1)が呼び出されます。

※各機能の画面遷移図は「[3.1](#page-6-1)画面遷移図([①センサー受信機能](#page-6-1))」、「[3.2](#page-7-1)画面遷移図([②センサー登録機能](#page-7-1))」、

「[3.3](#page-8-1)画面遷移図(3ログ読み込み機能)」を参照してください。

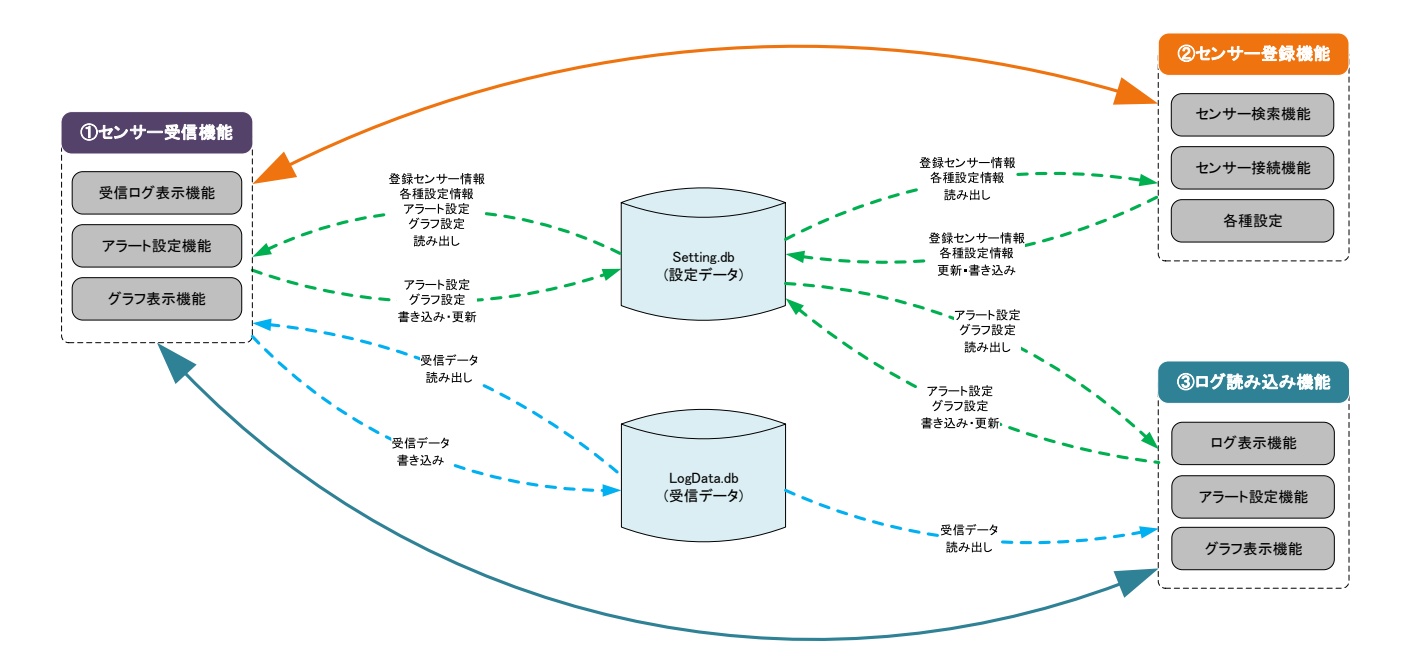

# <span id="page-6-1"></span><span id="page-6-0"></span>3.1 画面遷移図(①センサー受信機能)

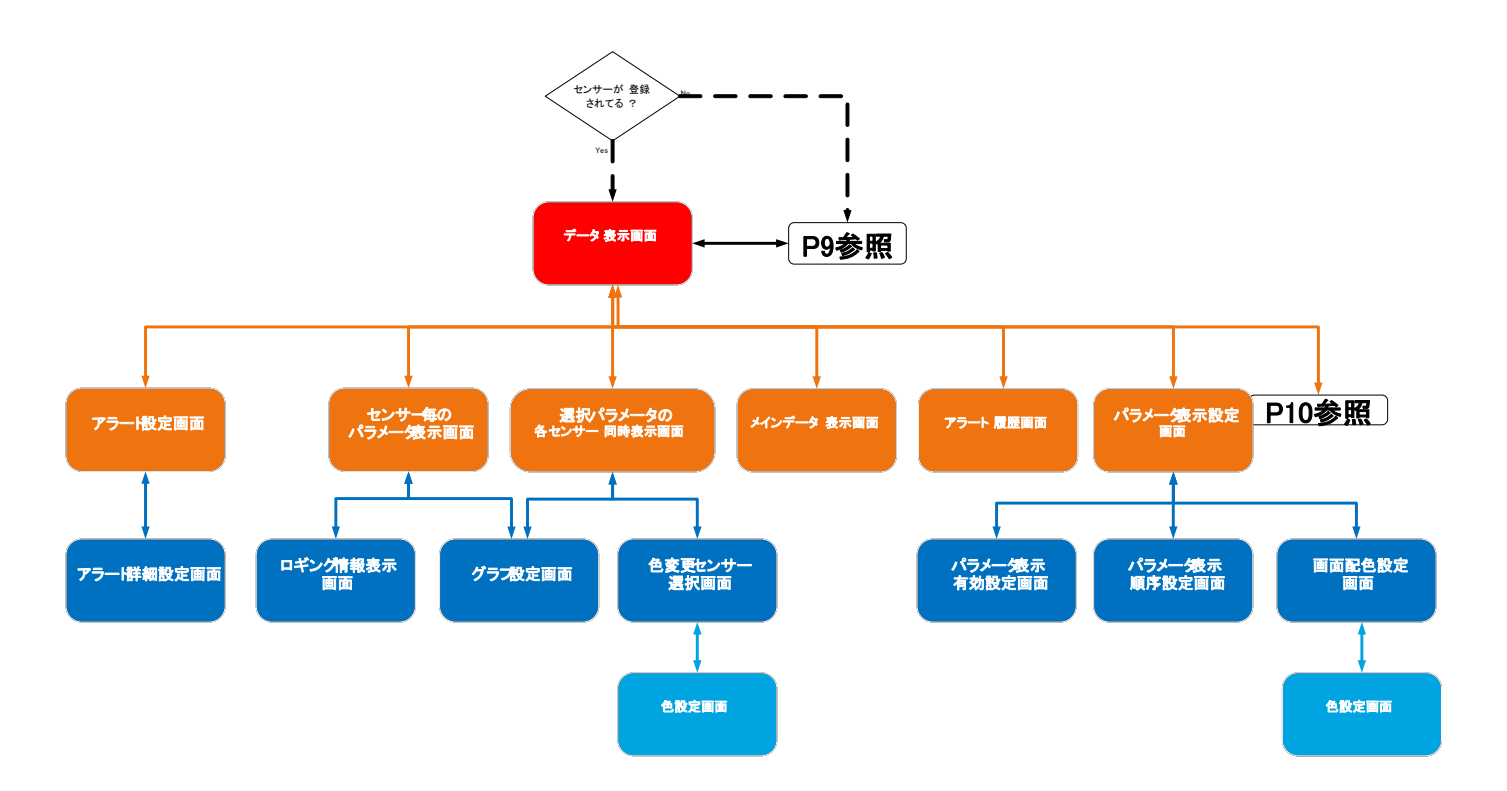

# <span id="page-7-1"></span><span id="page-7-0"></span>3.2 画面遷移図(②センサー登録機能)

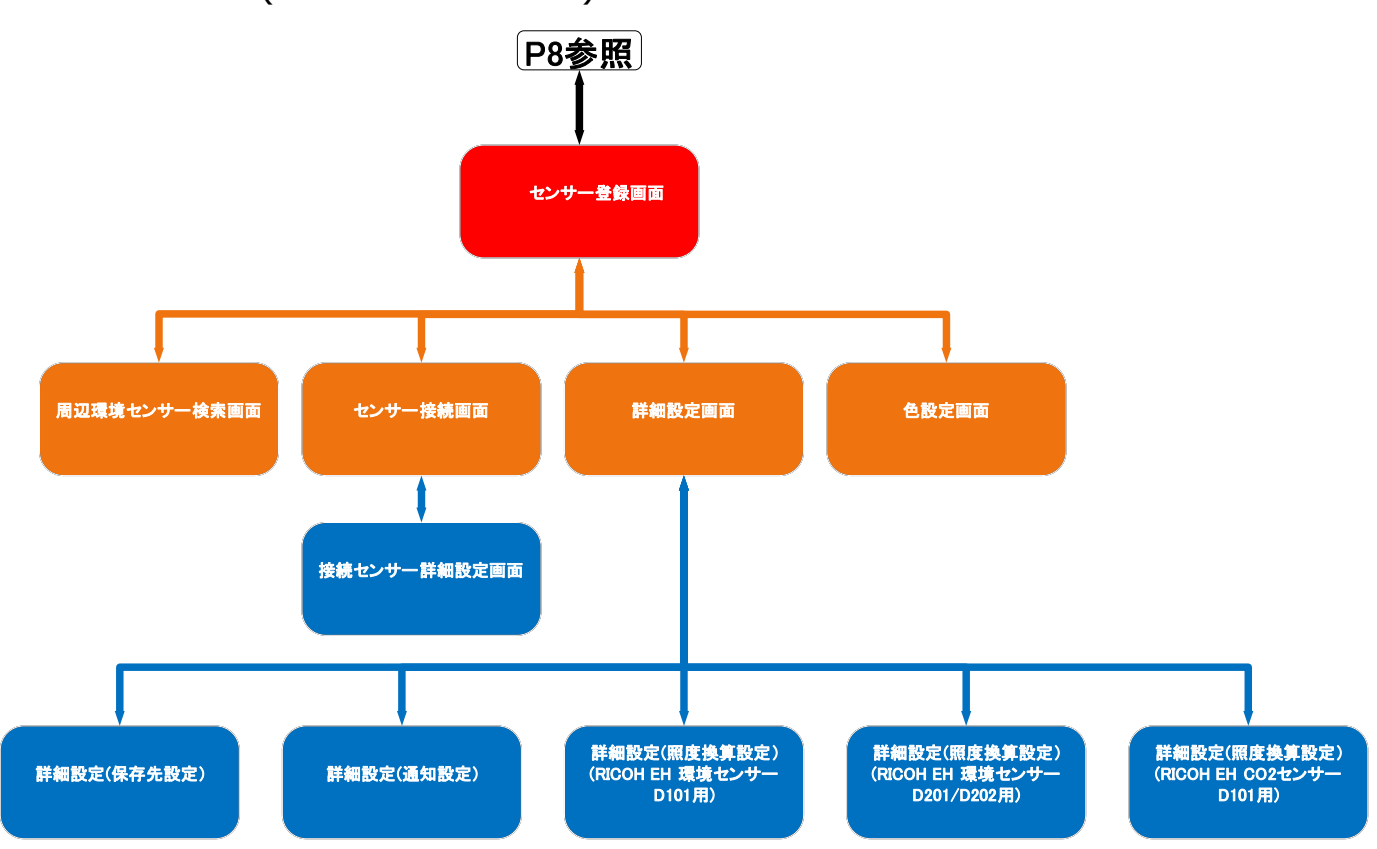

# <span id="page-8-1"></span><span id="page-8-0"></span>3.3 画面遷移図(③ログ読み込み機能)

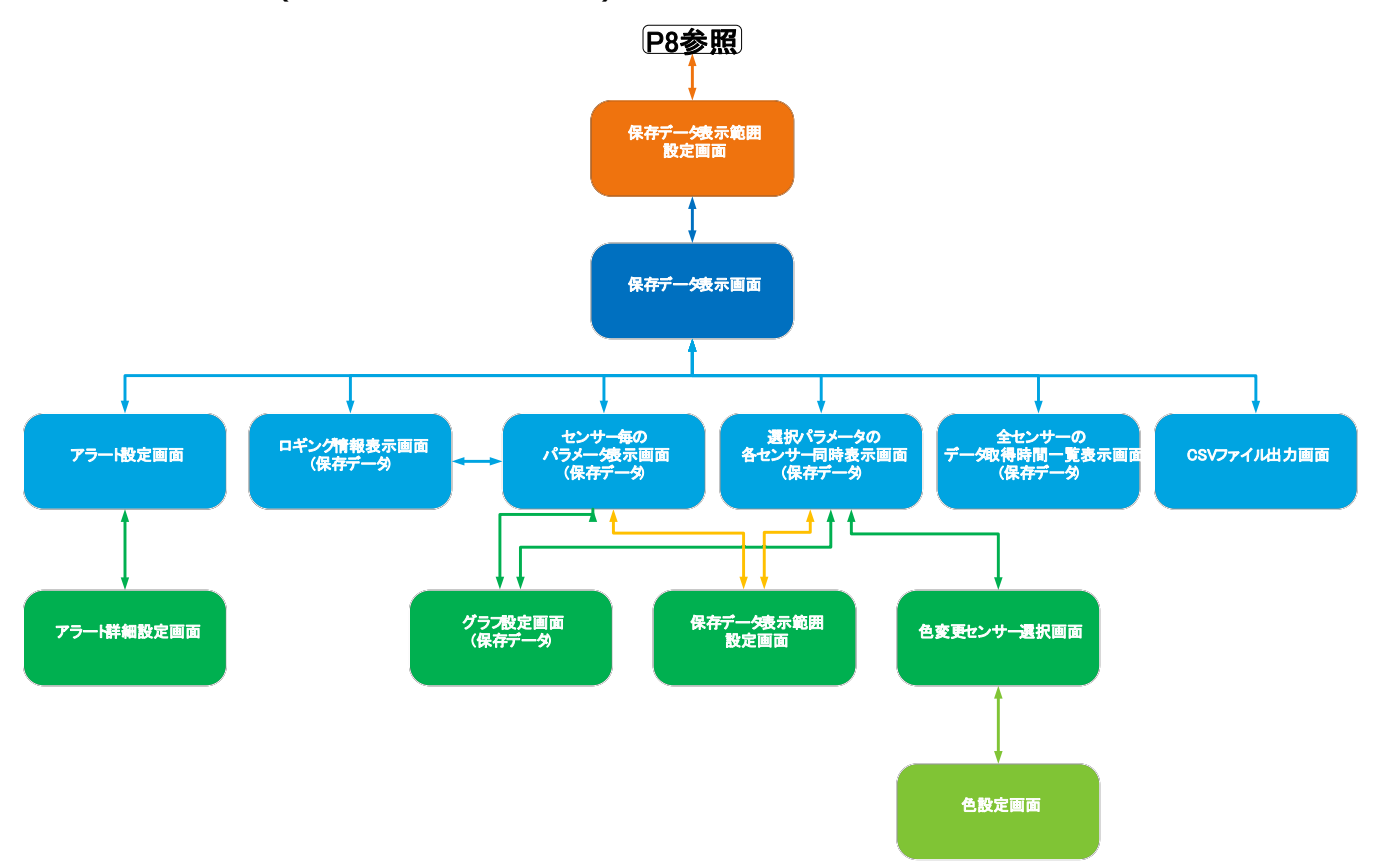

<span id="page-9-2"></span><span id="page-9-1"></span><span id="page-9-0"></span>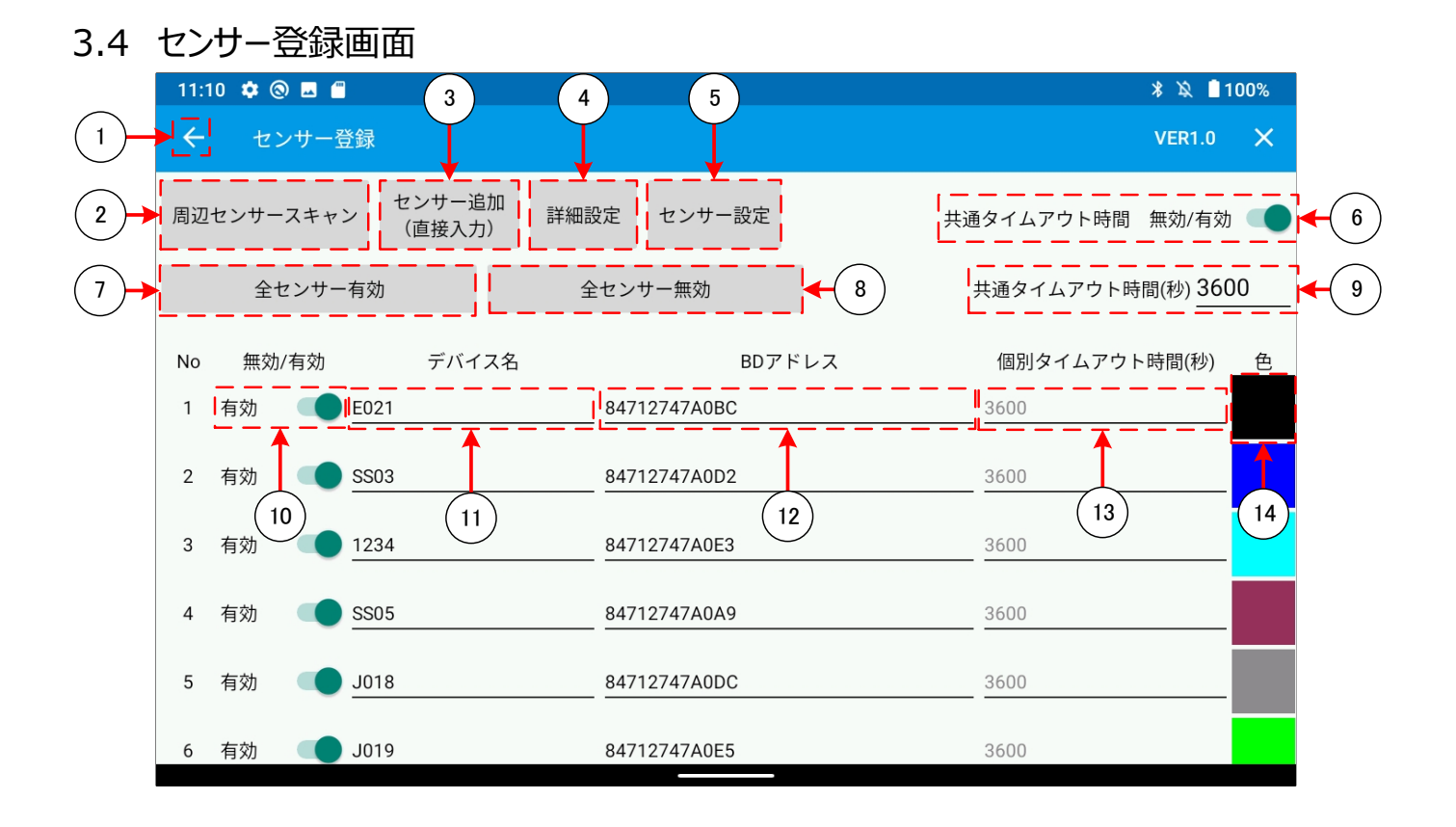

- タップすることで「[3.9](#page-27-1)[データ表示画面」](#page-27-1)に遷移します。
- タップすることで「[3.5](#page-11-1)[周辺センサー検索画面」](#page-11-1)に遷移します。
- タップすることで、空のセンサー設定項目が追加されます。
- タップすることで「[3.6](#page-13-1)[詳細設定画面」](#page-13-1)に遷移します。
- タップをすることで「[3.7](#page-21-2)[センサー接続画面」](#page-21-2)に遷移します。
- 「共通のタイムアウト時間」の有効・無効を設定します。
- タップをすることで、登録したセンサーを全て有効に設定します。
- タップをすることで、登録したセンサーを全て無効に設定します。
- ⑥の設定が有効の場合、この設定を使用し、センサーからの受信途絶判定を行います。
- 「BD アドレス」のデータ受信への登録有効・無効を設定します。
- 「センサー」毎の「デバイス名」を設定します。
- 「センサー」毎の「BD アドレス」を設定します。無効な「BD アドレス」を設定した場合、別画面遷移時に「BD アドレス」設 定がクリアされ、登録無効となります。※直接「BD アドレス」を入力する場合は「:」を抜いてアドレスを入力してください。
- ⑥の設定が無効の場合、この設定を使用し、センサーからの受信途絶判定を行います。
- タップをすることで、グラフ用の「[3.8](#page-26-1)[色設定画面」](#page-26-1)に遷移します。

### <span id="page-10-0"></span>3.4.1 センサー登録画面のデフォルト設定

センサー登録画面の設定内容のデフォルト設定は下表の通りとなっています。

共通のタイムアウト時間(秒) │ 3600※

※0 設定時は受信途絶判定を行わない。

## <span id="page-11-1"></span><span id="page-11-0"></span>3.5 周辺センサー検索画面

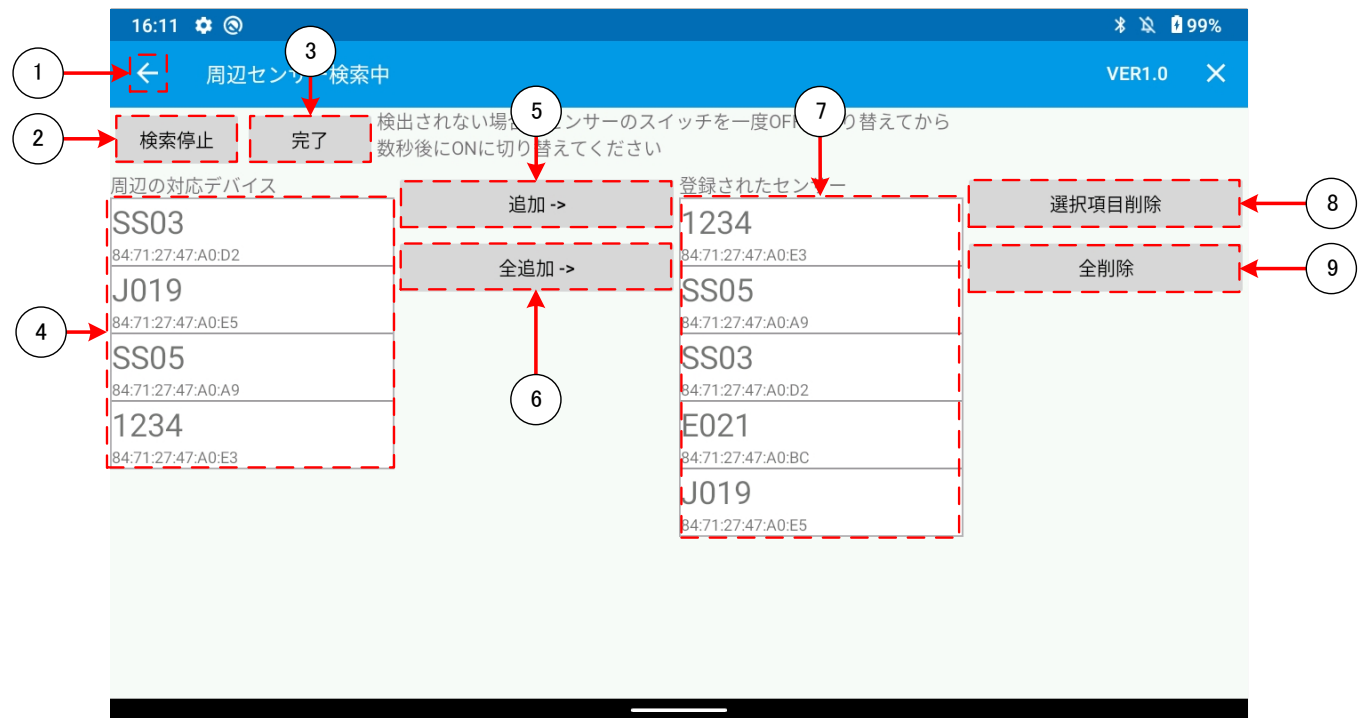

- タップすることで「[3.4](#page-9-2)[センサー登録画面」](#page-9-2)に遷移します。
- 「検索通信処理状態」を表示します。タップすることで周辺の「センサー」の検索を開始・停止を行います。 詳細は「[3.5.1](#page-12-1) [検索通信処理状態表示内容」](#page-12-1)を参照してください。
- タップすることで「[3.4](#page-9-2)[センサー登録画面」](#page-9-2)に遷移します。
- ②の検索にて発見した「センサー」の「デバイス名(ローカル名)」、「アドレス(BD アドレス)」を表示します。
- タップにて選択した③の「センサー」を「[3.4](#page-9-2)[センサー登録画面」](#page-9-2)に設定します。
- タップすることで発見した「センサー」全てを「[3.4](#page-9-2)[センサー登録画面」](#page-9-2)に設定します。
- 「[3.4](#page-9-2)[センサー登録画面」](#page-9-2)に登録されている「センサー」を表示します。
- タップにて選択した⑦の「センサー」を「[3.4](#page-9-2)[センサー登録画面」](#page-9-2)から削除します。
- ⑦の全ての「センサー」を「[3.4](#page-9-2)[センサー登録画面」](#page-9-2)から削除します。

## <span id="page-12-1"></span><span id="page-12-0"></span>3.5.1 検索通信処理状態表示内容

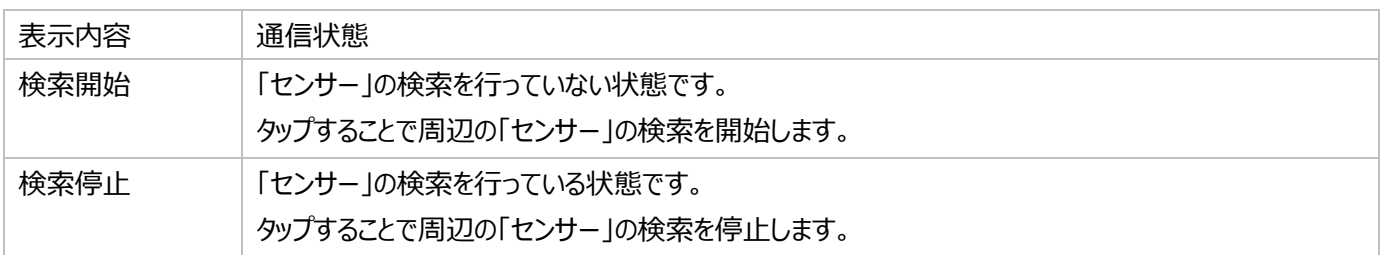

# <span id="page-13-1"></span><span id="page-13-0"></span>3.6 詳細設定画面

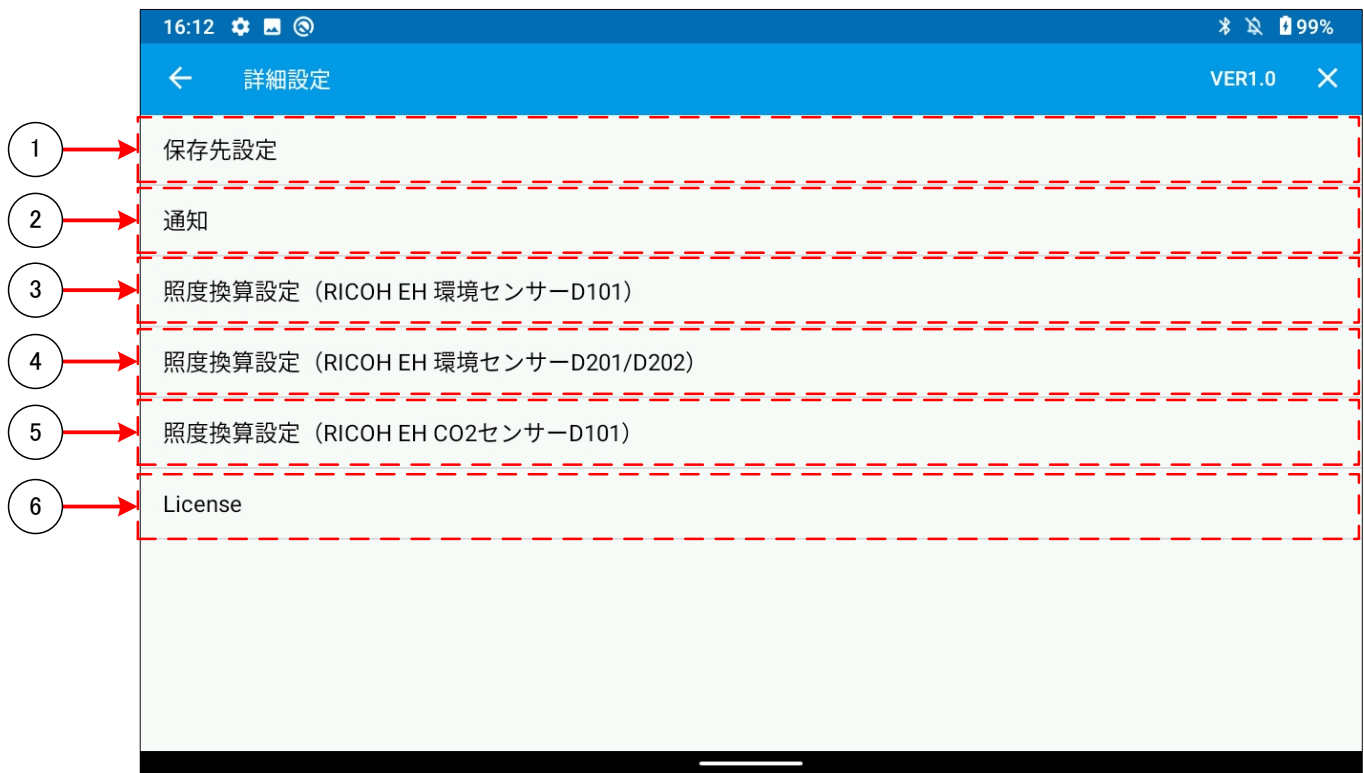

- 「[3.6.1](#page-14-1)詳細設定([保存先設定](#page-14-1))」に遷移します。
- 「[3.6.2](#page-17-1)[詳細設定](#page-17-1)(通知設定)」に遷移します。
- 「[3.6.3](#page-18-1)詳細設定(照度換算設定[\)\(RICOH EH](#page-18-1) 環境センサーD101用)」に遷移します。
- 「[3.6.4](#page-19-1)詳細設定(照度換算設定[\)\(RICOH EH](#page-19-1) 環境センサーD201/D202用)」に遷移します。
- 「[3.6.5](#page-20-1)詳細設定(照度換算設定[\)\(RICOH EH CO2](#page-20-1)センサーD101用)」に遷移します。
- 本ソフトウェアで使用しているライブラリーのライセンス情報が表示されます。

## <span id="page-14-1"></span><span id="page-14-0"></span>3.6.1 詳細設定(促友失設定)

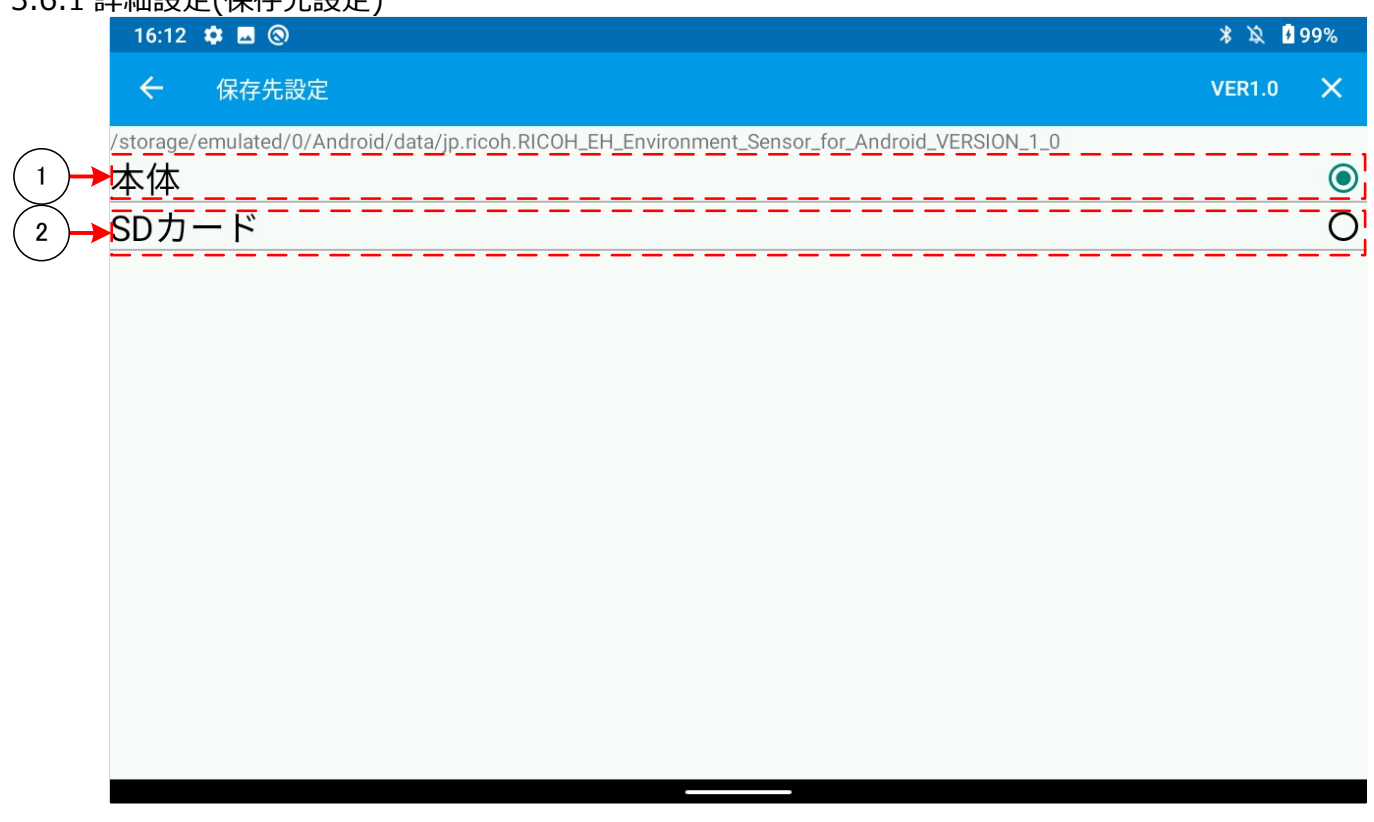

- ① 「Setting.db」と「LogData.db」の保存先を 「Android¥data¥jp.ricoh.RICOH\_EH\_Environment\_Sensor\_for\_Android\_VERSION\_1\_0」に設定しま す。
- ② タップをすることで、エクスプローラーが開かれ、「Setting.db」と「LogData.db」の保存先を OSver が 10 以前の場合 ¥Android¥data¥ jp.ricoh.RICOH\_EH\_Environment\_Sensor\_for\_Android\_VERSION\_1\_0」内の 任意のフォルダ OSver が 11 以降の場合「SD カード¥Documents」、「SD カード¥Download」内に作成した 任意のフォルダに設定することができます。※1 保存ファルダの設定方法については「[3.6.1.1](#page-15-1) SD[カードへのフォルダパス設定方法」](#page-15-1)を参照してください。 別端末で作成した「Setting.db」と「LogData.db」をコピーする場合、必ずソフトウェアを落としてから コピー先に生成された「Setting.db」と「LogData.db」に対して、コピー元の「Setting.db」と「LogData.db」を上書き してください。

※1 別端末で作成したフォルダに保存先を設定することはできません。

### <span id="page-15-1"></span><span id="page-15-0"></span>3.6.1.1 SD カードへのフォルダパス設定方法

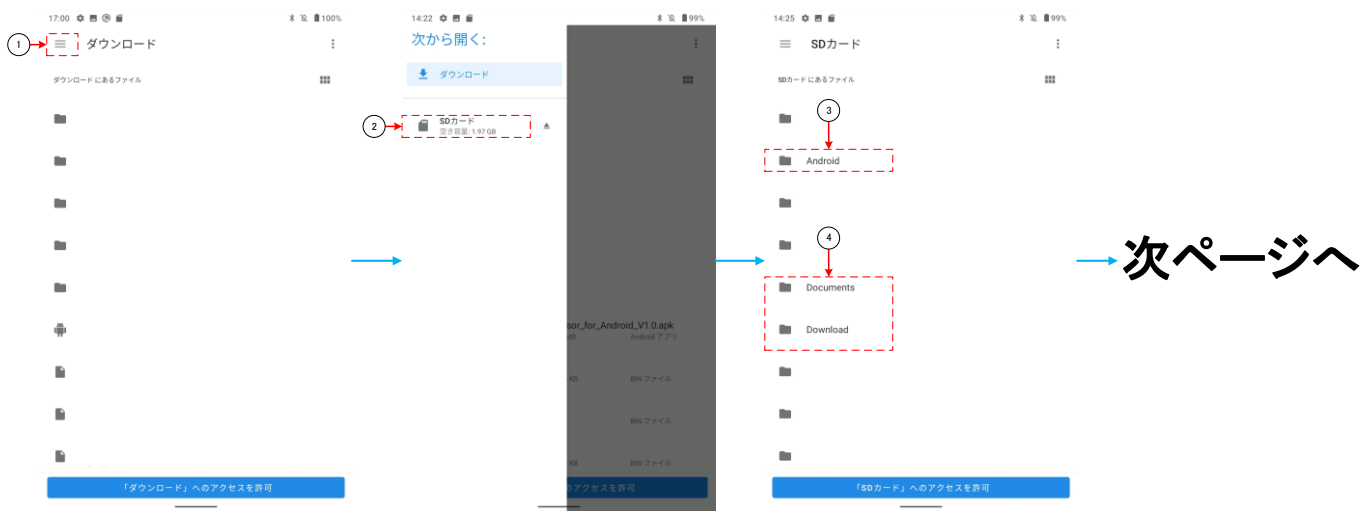

- アイコンをタップしてください。
- 「SD カード」を選択してください。
- OSver が 10 以前の場合、「Android」フォルダを選択し、

「data\ jp.ricoh.RICOH\_EH\_Environment\_Sensor\_for\_Android\_VERSION\_1\_0」まで移動して下さい。 OSver が 11 以降の場合、「Documents」、「Download」フォルダまで移動して下さい。

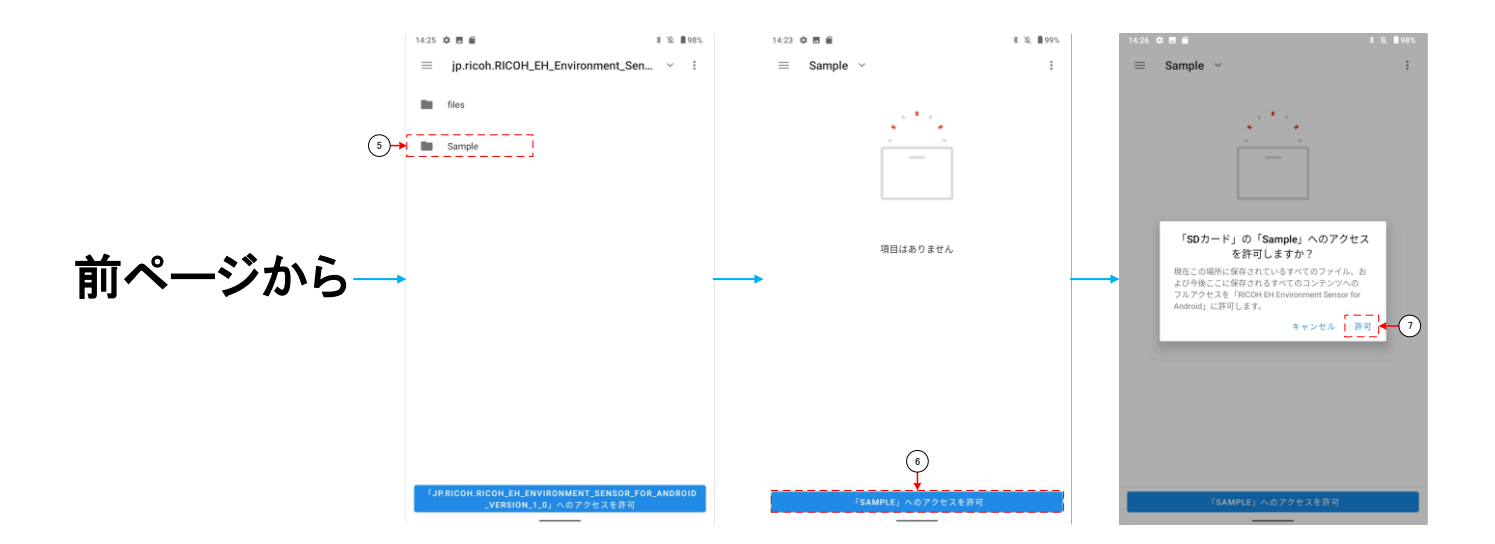

- 任意のフォルダを作成し、選択してください。
- 「「xxxxx」へのアクセスを許可」を選択してください。
- 「許可」を選択してください。

### <span id="page-17-1"></span><span id="page-17-0"></span>3.6.2 詳細設定(通知設定)

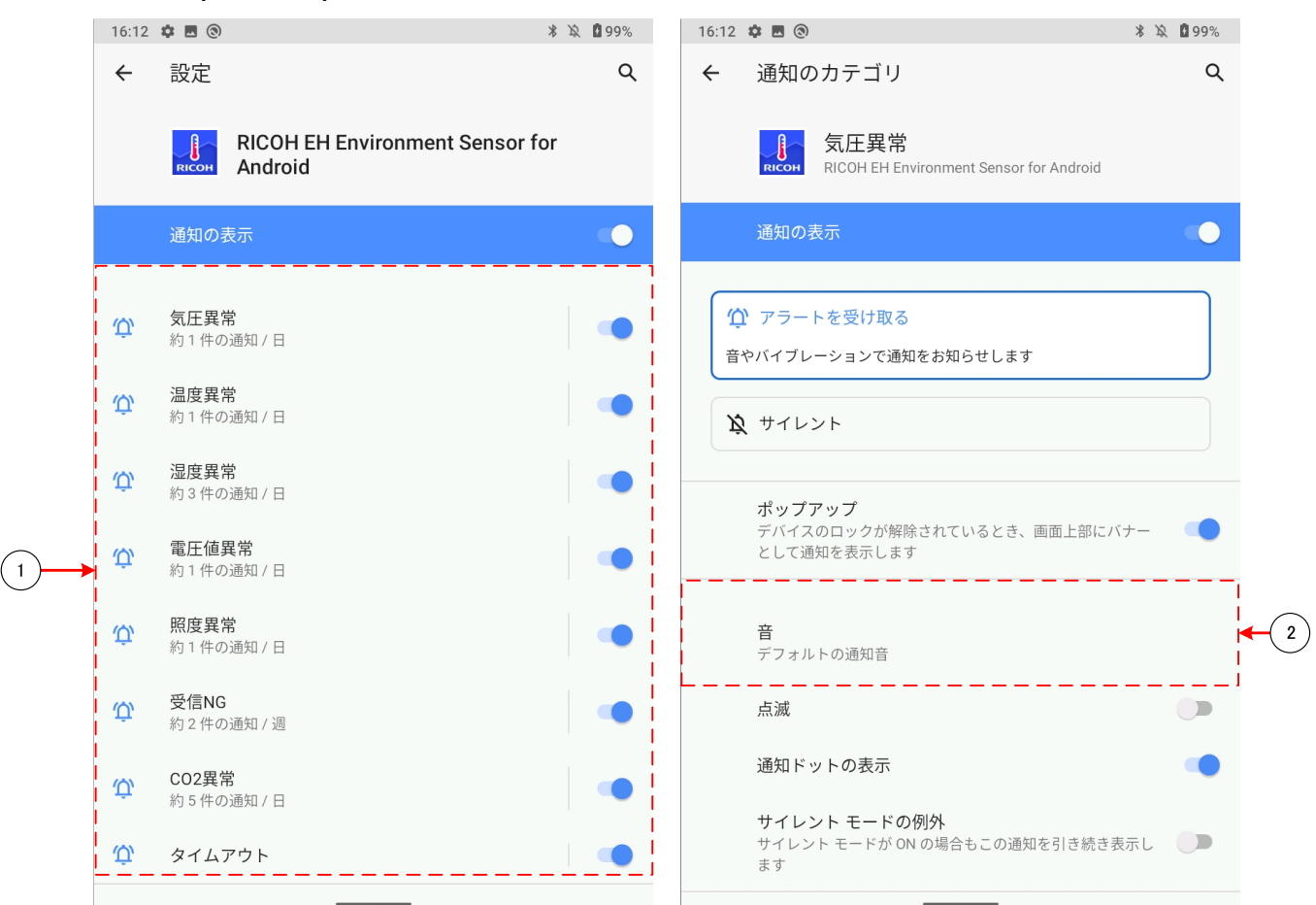

- 通知の有効・無効を設定することができます。
- 通知音の設定を変更することができます

### <span id="page-18-1"></span><span id="page-18-0"></span>3.6.3 詳細設定(照度換算設定)(RICOH EH 環境センサーD101 用)

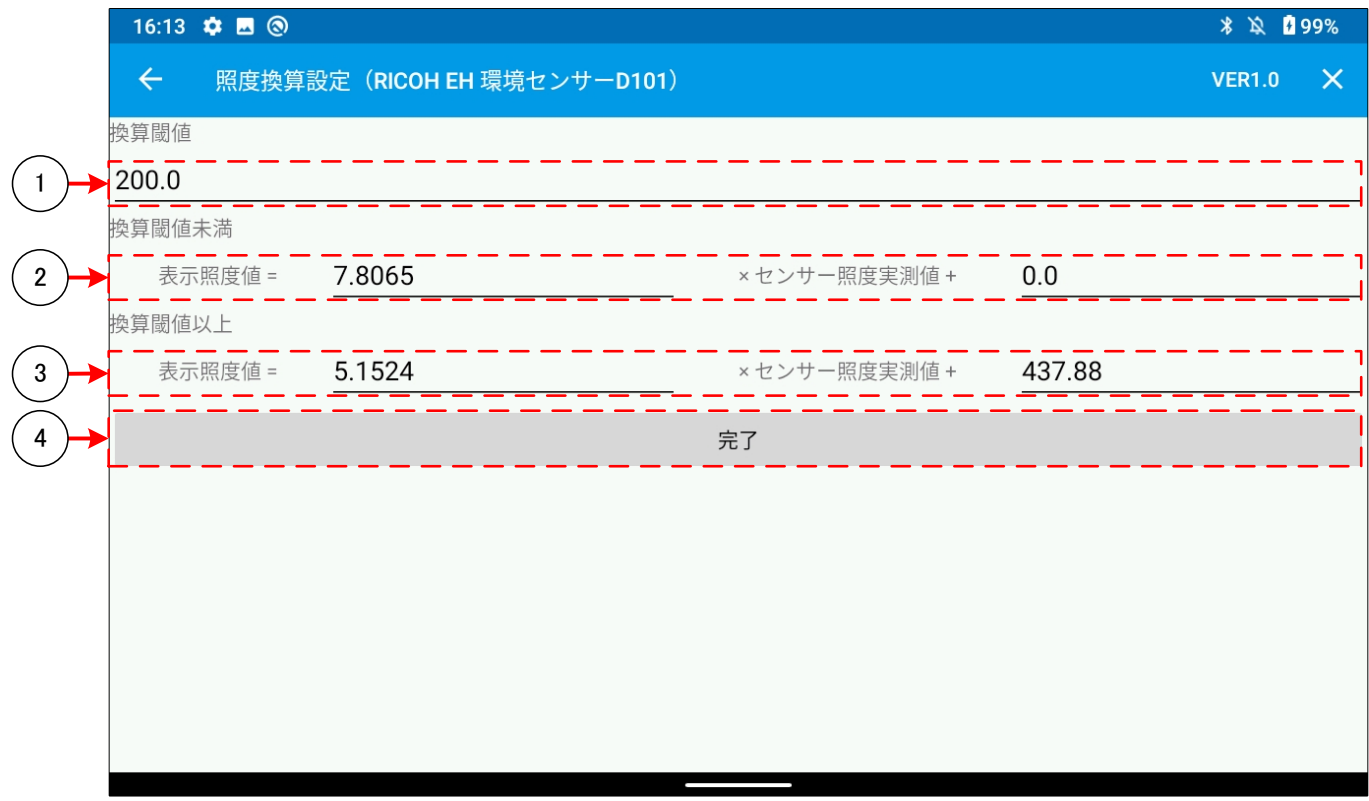

- 受信データ(照度)の閾値を設定することができます。
- 受信データ(照度)が①未満の場合に適応される換算式の値を設定することができます。
- 受信データ(照度)が①以上の場合に適応される換算式の値を設定することができます。
- 前の画面に遷移します。

### <span id="page-19-1"></span><span id="page-19-0"></span>3.6.4 詳細設定(照度換算設定)(RICOH EH 環境センサーD201/D202 用)

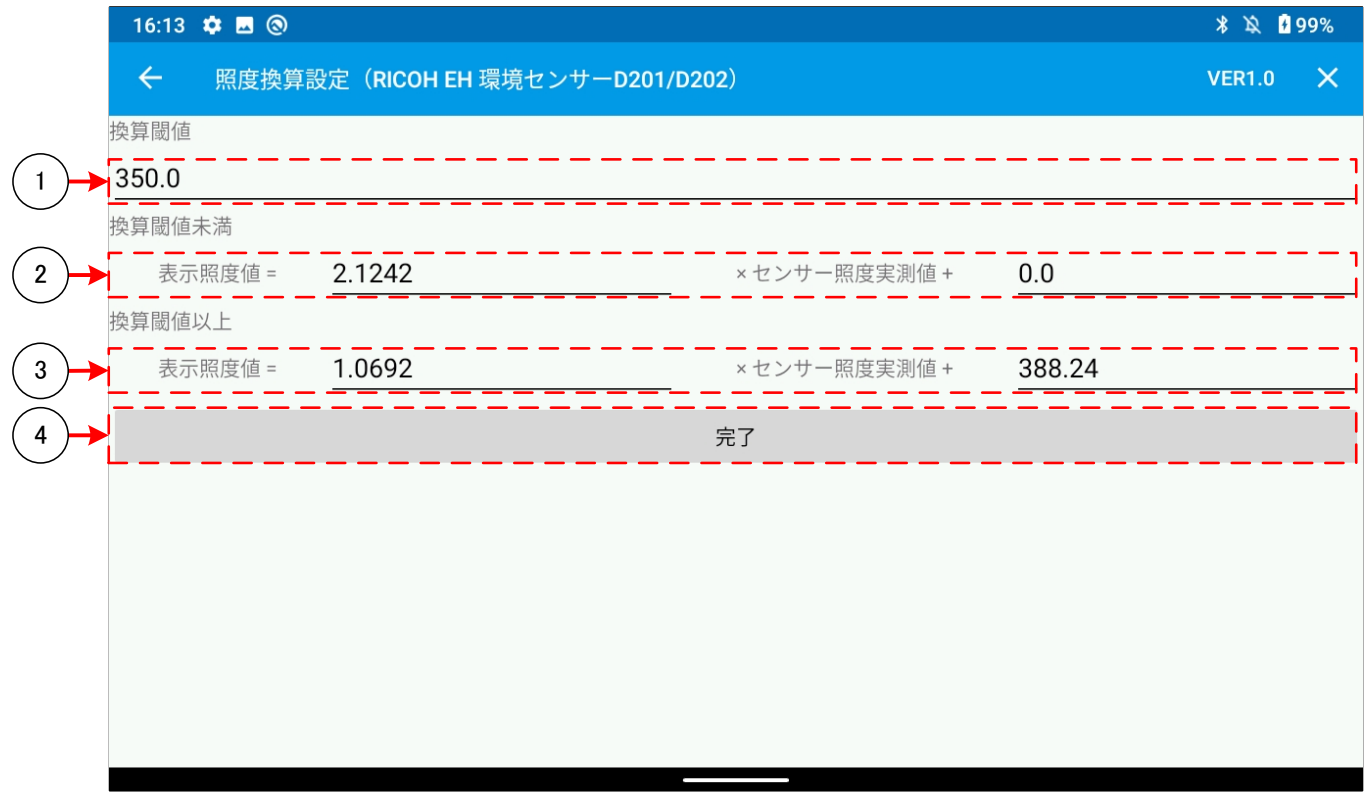

- 受信データ(照度)の閾値を設定することができます。
- 受信データ(照度)が①未満の場合に適応される換算式の値を設定することができます。
- 受信データ(照度)が①以上の場合に適応される換算式の値を設定することができます。
- 前の画面に遷移します。

### <span id="page-20-1"></span><span id="page-20-0"></span>3.6.5 詳細設定(照度換算設定)(RICOH EH CO2 センサーD101 用)

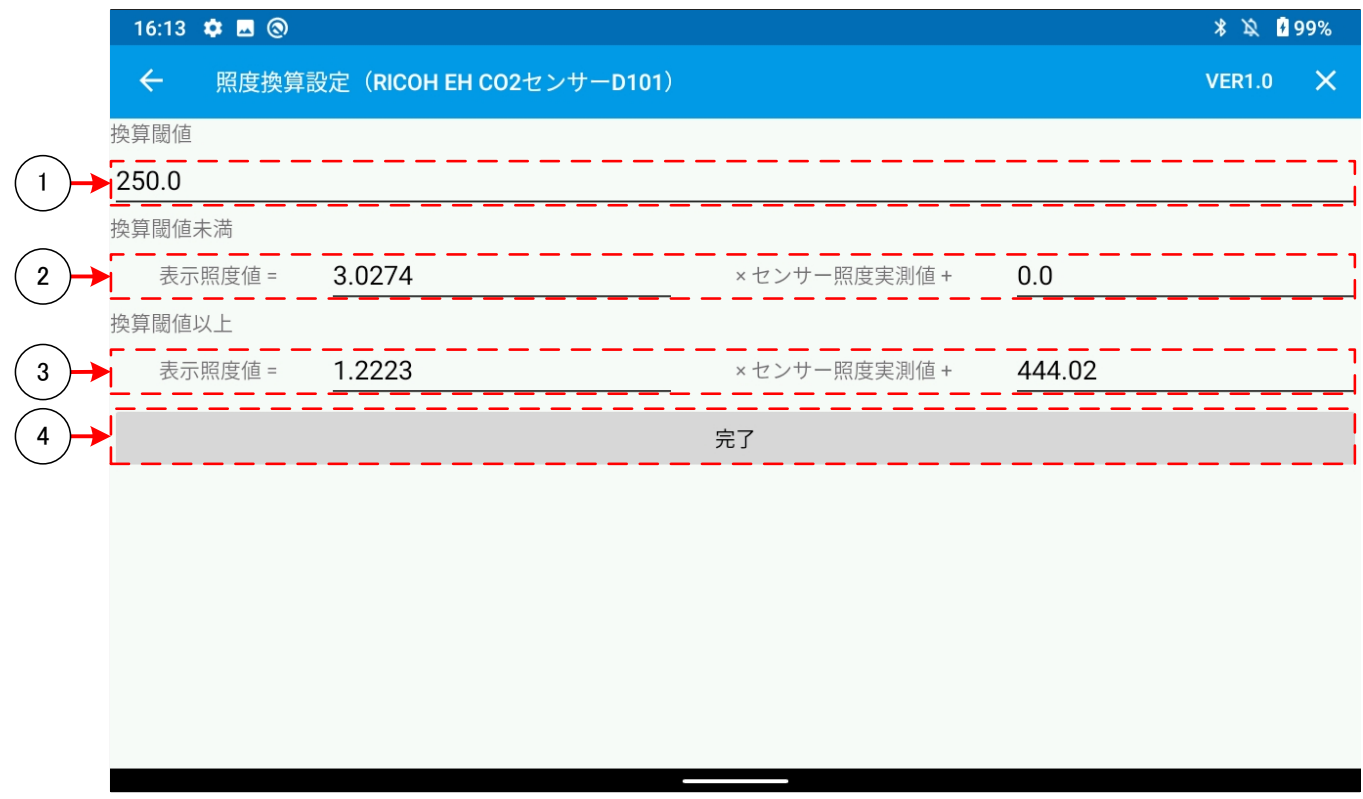

- 受信データ(照度)の閾値を設定することができます。
- 受信データ(照度)が①未満の場合に適応される換算式の値を設定することができます。
- 受信データ(照度)が①以上の場合に適応される換算式の値を設定することができます。
- 前の画面に遷移します。

# <span id="page-21-2"></span><span id="page-21-0"></span>3.7 センサー接続画面

<span id="page-21-1"></span>3.7.1 接続センサー検索画面

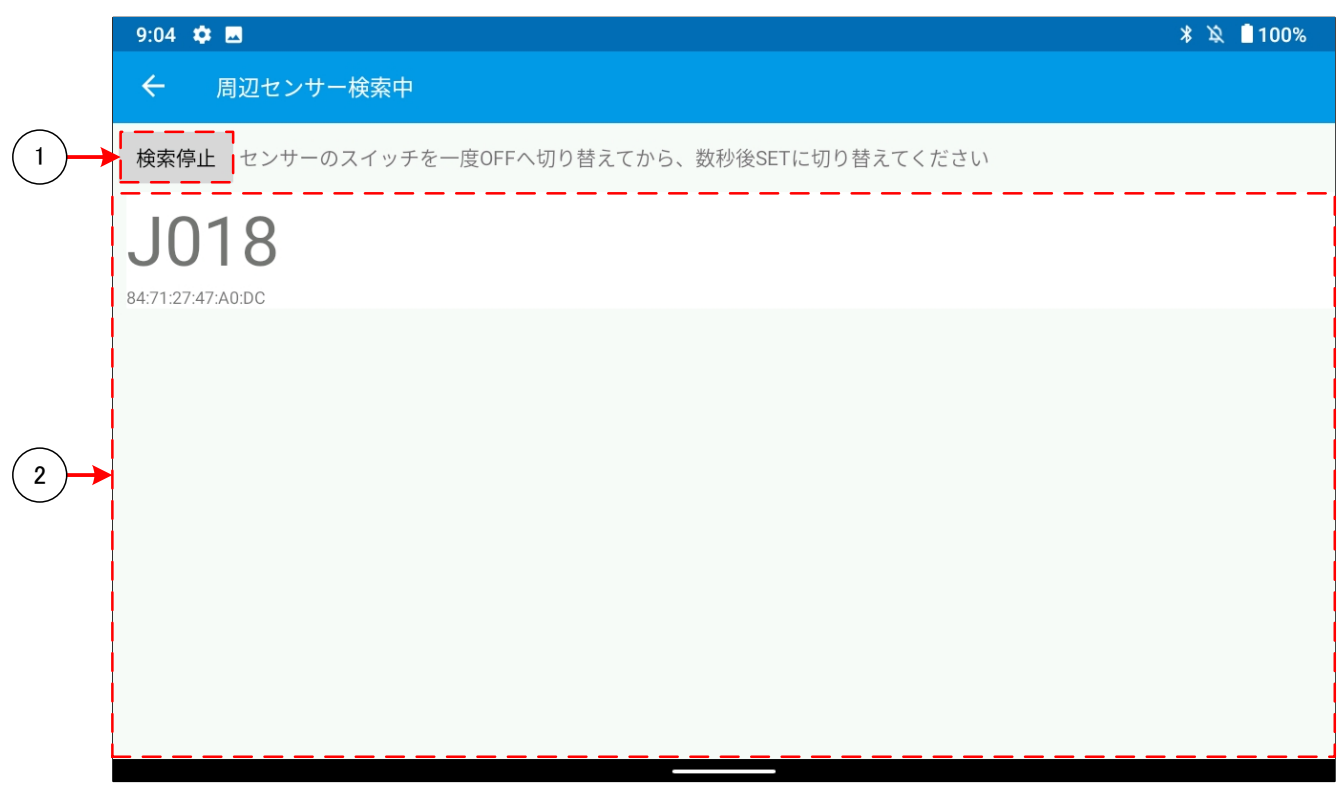

- ① 「検索通信処理状態」を表示します。タップすることで周辺の接続可能な「センサー」の検索を開始・停止を行います。 詳細は「[3.7.1.1](#page-22-1)[検索通信処理状態表示内容」](#page-22-1)を参照してください。
- ② ①の検索にて発見した「センサー」の「デバイス名(ローカル名)」、「アドレス(BD アドレス)」を表示します。 表示されているセンサーをタップすることで、タップしたセンサーに接続を行います。 接続が完了したら「[3.7.2](#page-23-2)[接続センサー詳細設定画面」](#page-23-2)に遷移します。

### <span id="page-22-1"></span><span id="page-22-0"></span>3.7.1.1 検索通信処理状態表示内容

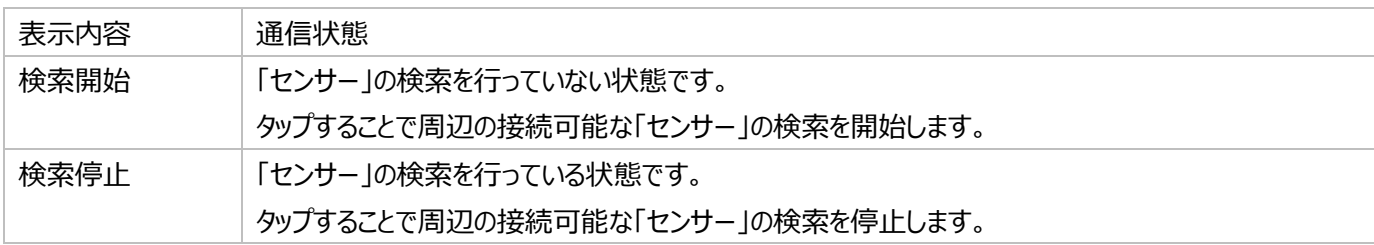

### <span id="page-23-2"></span><span id="page-23-0"></span>3.7.2 接続センサー詳細設定画面

#### <span id="page-23-1"></span>3.7.2.1 RICOH EH 環境センサーD201/D202 接続時設定画面

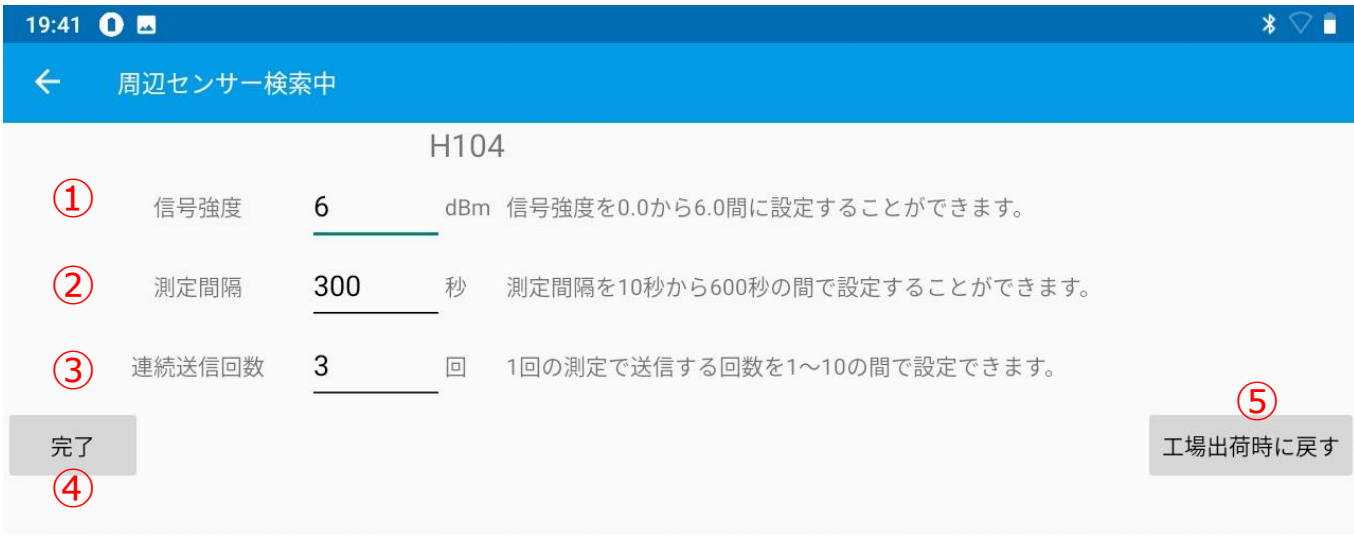

- 信号強度を任意の値に設定することができます。※1
- 測定間隔を任意の値に設定することができます。※1
- 連続送信回数を任意の値に設定することができます。※1
- ①~③で設定した値を接続センサーに書き込みます。
- ①~③の値を工場出荷値に変更することができます。※1 ※1 値の詳細は「[3.7.2.3](#page-25-1)[接続設定値詳細」](#page-25-1)を参照してください。

#### <span id="page-24-0"></span>3.7.2.2 CO2 センサーD101 接続時設定画面

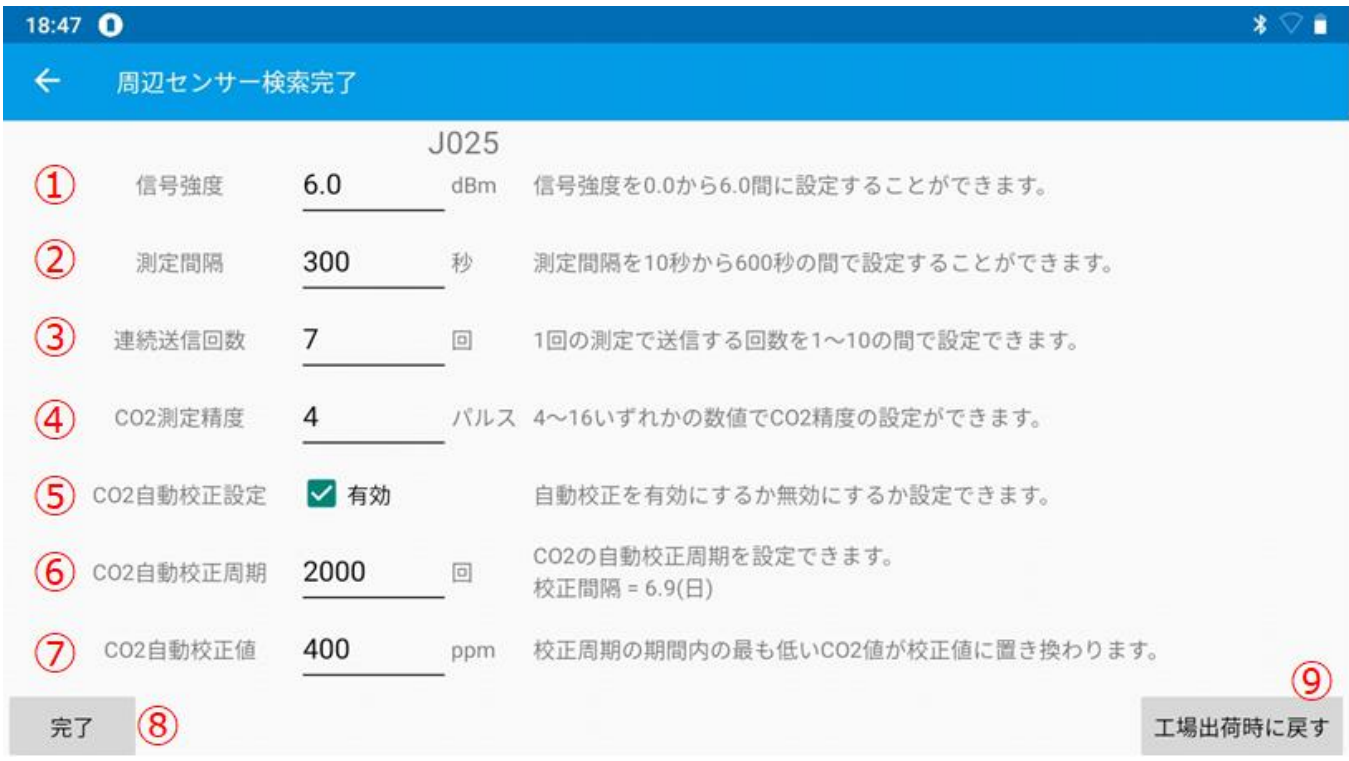

- 信号強度を任意の値に設定することができます。※1
- 測定間隔を任意の値に設定することができます。※1
- 連続送信回数を任意の値に設定することができます。※1
- CO2 測定精度を任意の値に設定することができます。※1
- CO2 自動校正設定の有効/無効を設定することができます。※1
- CO2 自動校正周期を任意の値に設定することができます。※1
- CO2 自動校正値を任意の値に設定することができます。※1
- ①~⑦で設定した値を接続センサーに書き込みます。
- ①~⑦の値を工場出荷値に変更することができます。※1 ※1 値の詳細は「[3.7.2.3](#page-25-1)[接続設定値詳細」](#page-25-1)を参照してください。

## <span id="page-25-1"></span><span id="page-25-0"></span>3.7.2.3 接続設定値詳細

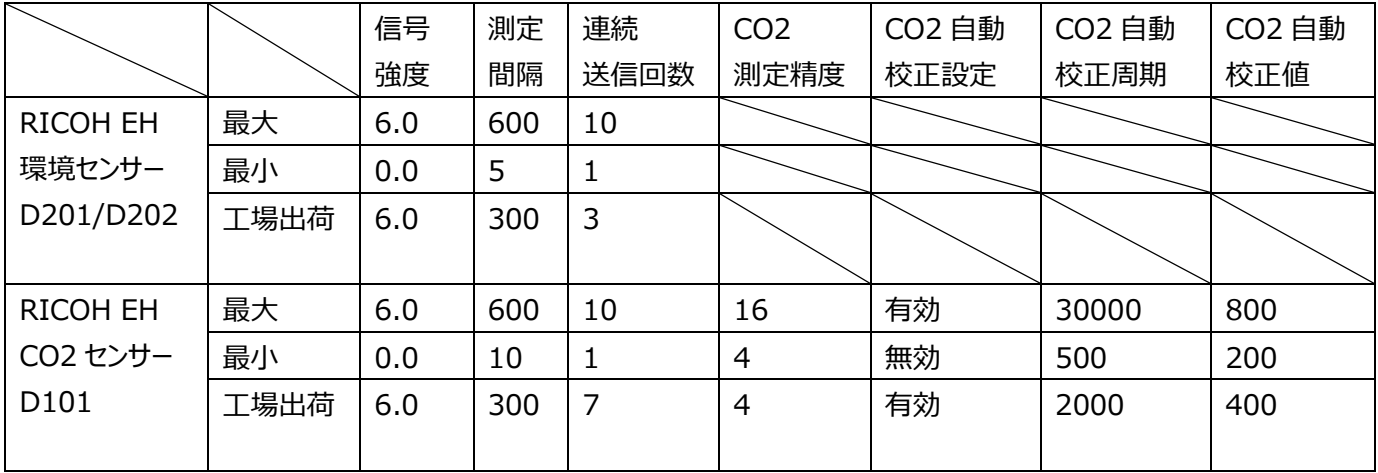

# <span id="page-26-1"></span><span id="page-26-0"></span>3.8 色設定画面

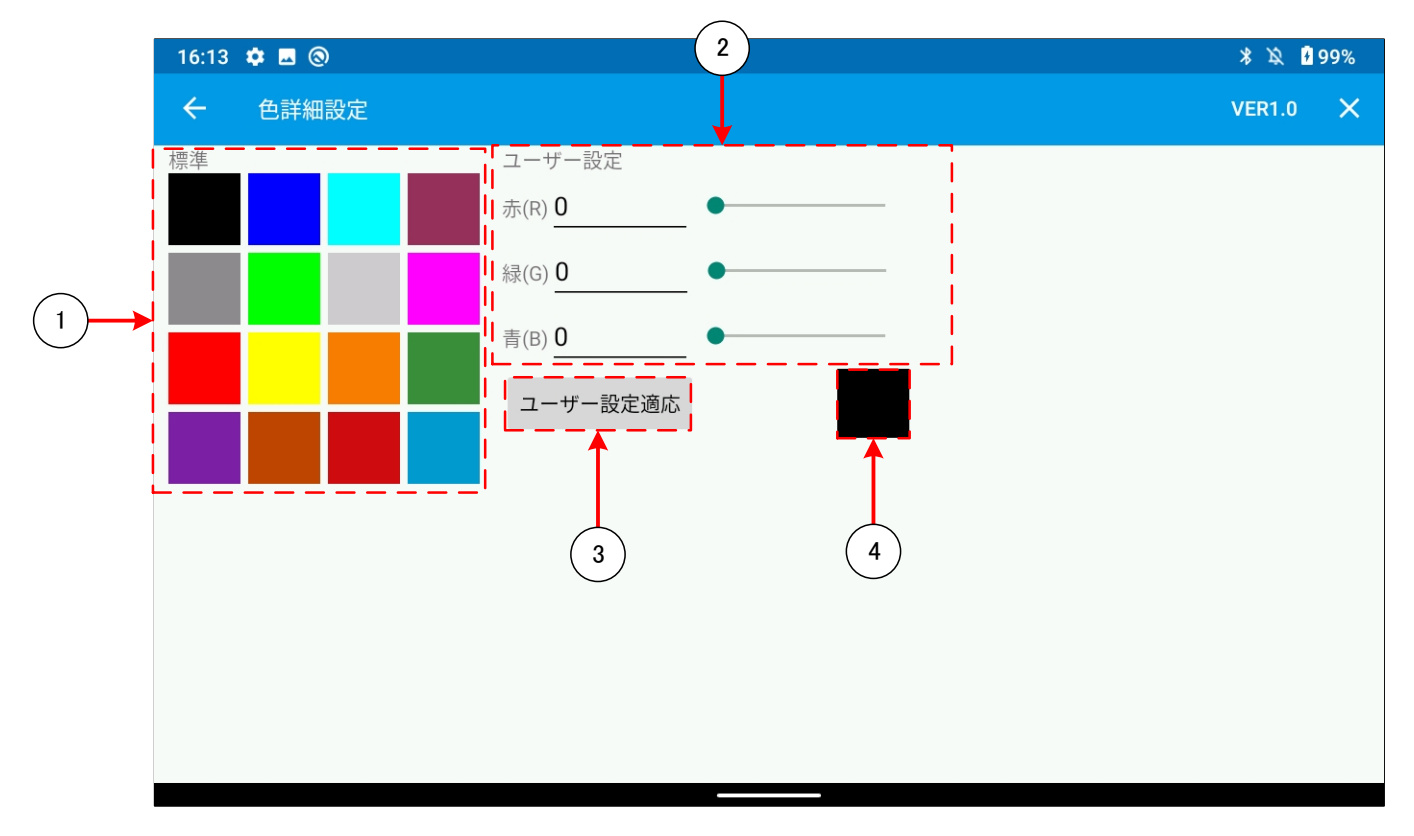

- タップした色を反映し前の画面に戻ります。
- RGB(0~255)で設定した任意の色を設定することができます。
- ②で設定した色を反映し前の画面に戻ります。
- ②で設定した色が表示されます。

# <span id="page-27-1"></span><span id="page-27-0"></span>3.9 データ表示画面

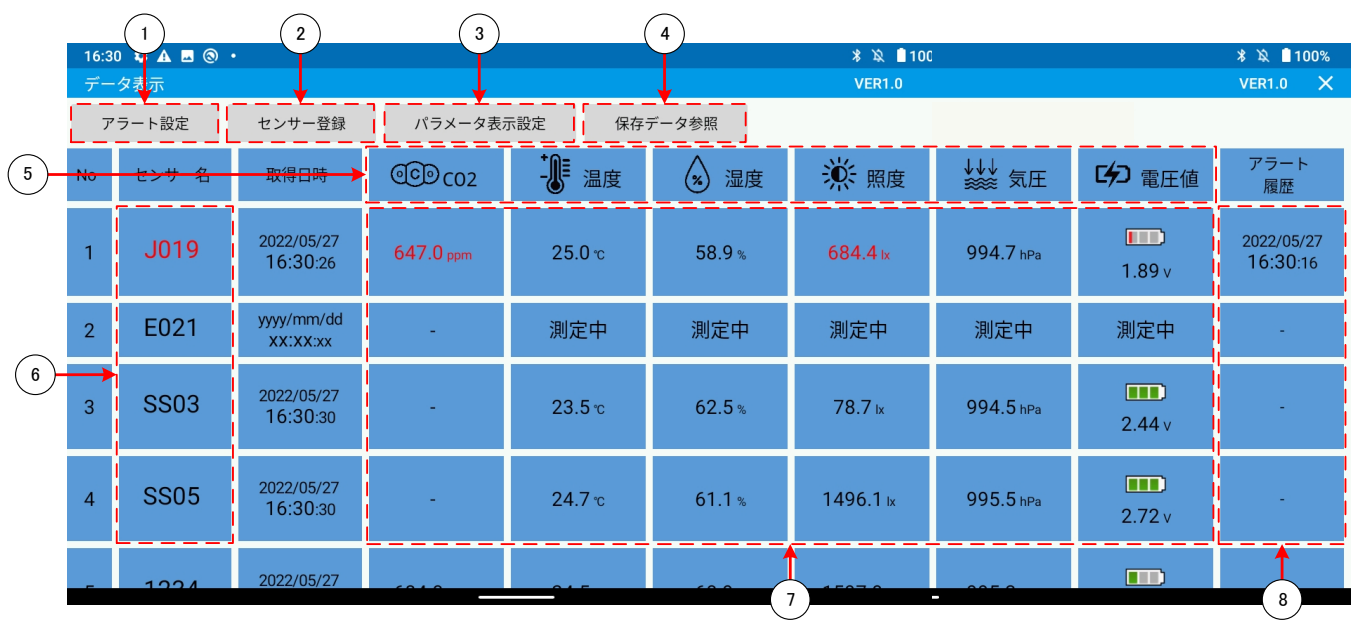

- ① タップをすることで、「[3.18](#page-43-1)[アラート設定画面」](#page-43-1)に遷移します。
- ② タップをすることで、「[3.4](#page-9-2)[センサー登録画面」](#page-9-2)に遷移します。
- ③ タップをすることで、「[3.12](#page-30-1)[パラメータ表示設定画面」](#page-30-1)に遷移します。
- ④ タップをすることで、「[3.19.2](#page-49-1)[保存データ表示画面」](#page-49-1)に遷移します。
- ⑤ 表示パラメータの項目名を表示します。 「CO2」「温度」、「湿度」、「照度」、「気圧」、「電圧値」は、タップをすることで、「[3.15](#page-38-1)[選択パラメータの各センサー同時](#page-38-1) [表示画面」](#page-38-1)に遷移します。
- ⑥ 「ホワイトリスト」に登録した「センサー」の「デバイス名」を表示します。 タップをすることで、「[3.13](#page-34-1)[センサー毎のパラメータ表示画面」](#page-34-1)に遷移します。
- ⑦ 各センサーから最後に受信したパラメータ※1 を表示します。1 度も対象のセンサーからデータを受信していない場合、 「測定中」が表示されます。 タイムアウト状態となっているセンサーは「ID」、「取得日時」が赤字での表記となり、「error」が表示されます。 異常となっているセンサーは上図の通り、異常個所と「ID」が赤字での表記となります。 タップをすることで「[3.10](#page-28-1)[メインデータ表示画面」](#page-28-1)に遷移します。

※1「照度」については受信データから換算式により計算した値を表示します。 詳細は「[3.6.3](#page-18-1)詳細設定(照度換算設定[\)\(RICOH EH](#page-18-1) 環境センサーD101用)」 「[3.6.4](#page-19-1)詳細設定(照度換算設定[\)\(RICOH EH](#page-19-1) 環境センサーD201/D202用)」、 「[3.6.5](#page-20-1)詳細設定(照度換算設定[\)\(RICOH EH CO2](#page-20-1)センサーD101用)」を参照してください。

⑧ 各センサーの最後に通知したアラート履歴を表示します。1 度も対象センサーからアラート通知がされていない場合、 「-」と表示されます。タップをすることで、「[3.11](#page-29-1)[アラート履歴画面」](#page-29-1)に遷移します。

# <span id="page-28-1"></span><span id="page-28-0"></span>3.10 メインデータ表示画面

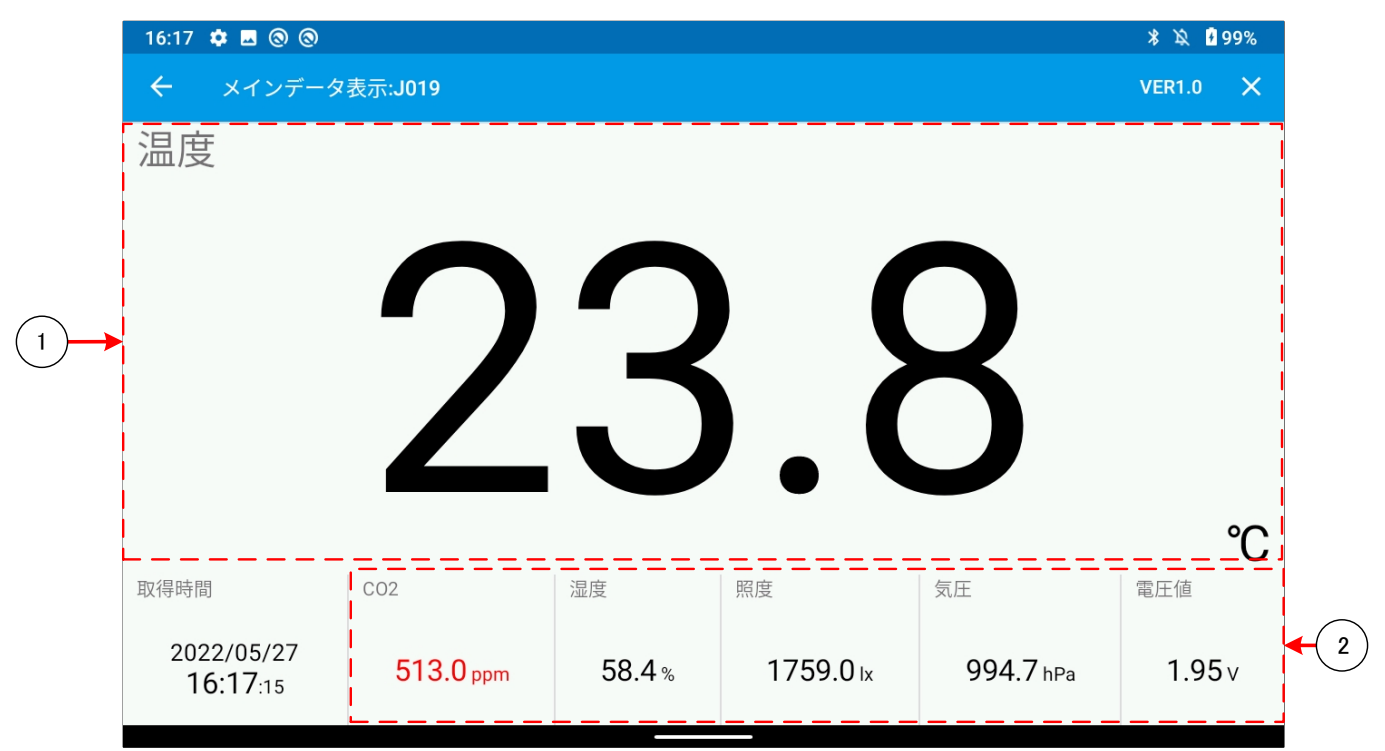

- 「[3.9](#page-27-1)[データ表示画面」](#page-27-1)で選択したセンサーのパラメータ値が表示されます。
- タップをすることで①で表示されているパラメータが切り替わります。

# <span id="page-29-1"></span><span id="page-29-0"></span>3.11 アラート履歴画面

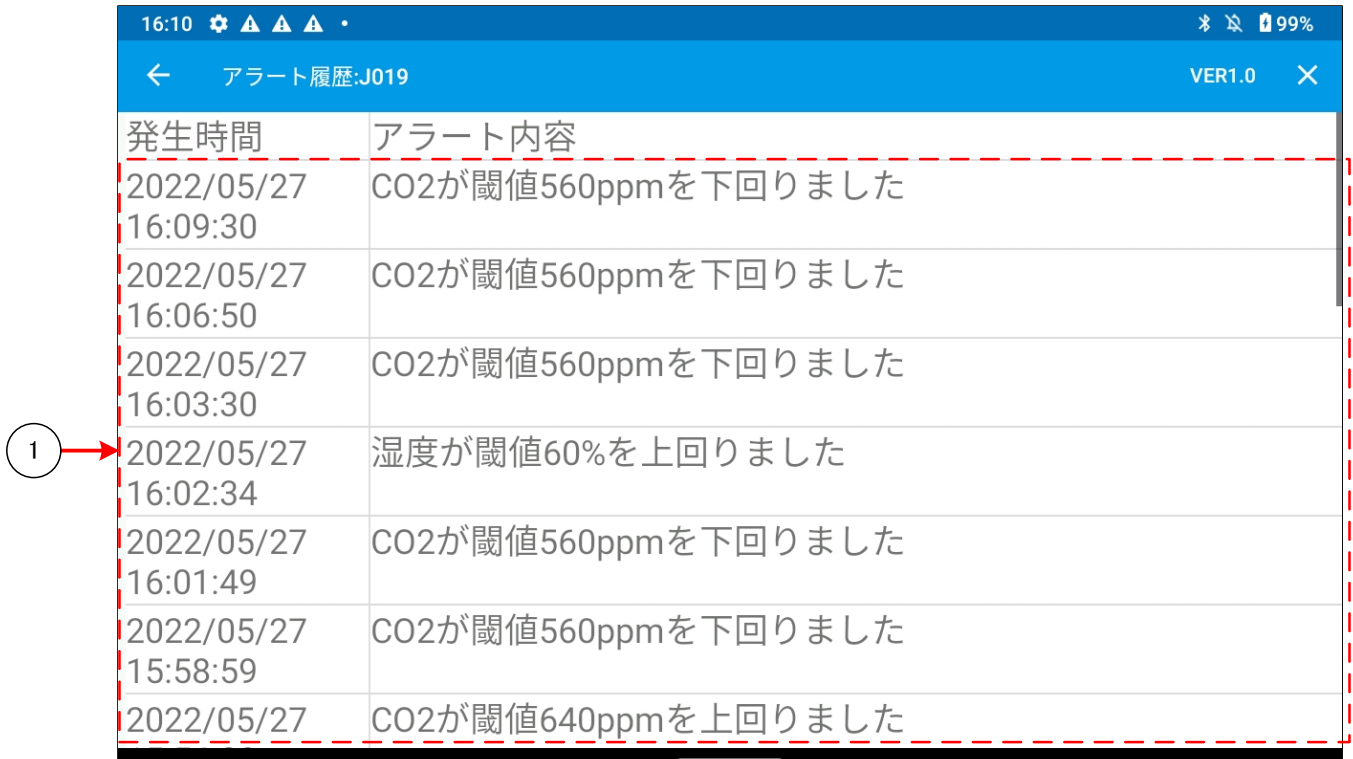

「[3.9](#page-27-1)[データ表示画面」](#page-27-1)で選択したセンサーのアラート履歴が表示されます。

## <span id="page-30-1"></span><span id="page-30-0"></span>3.12 パラメータ表示設定画面

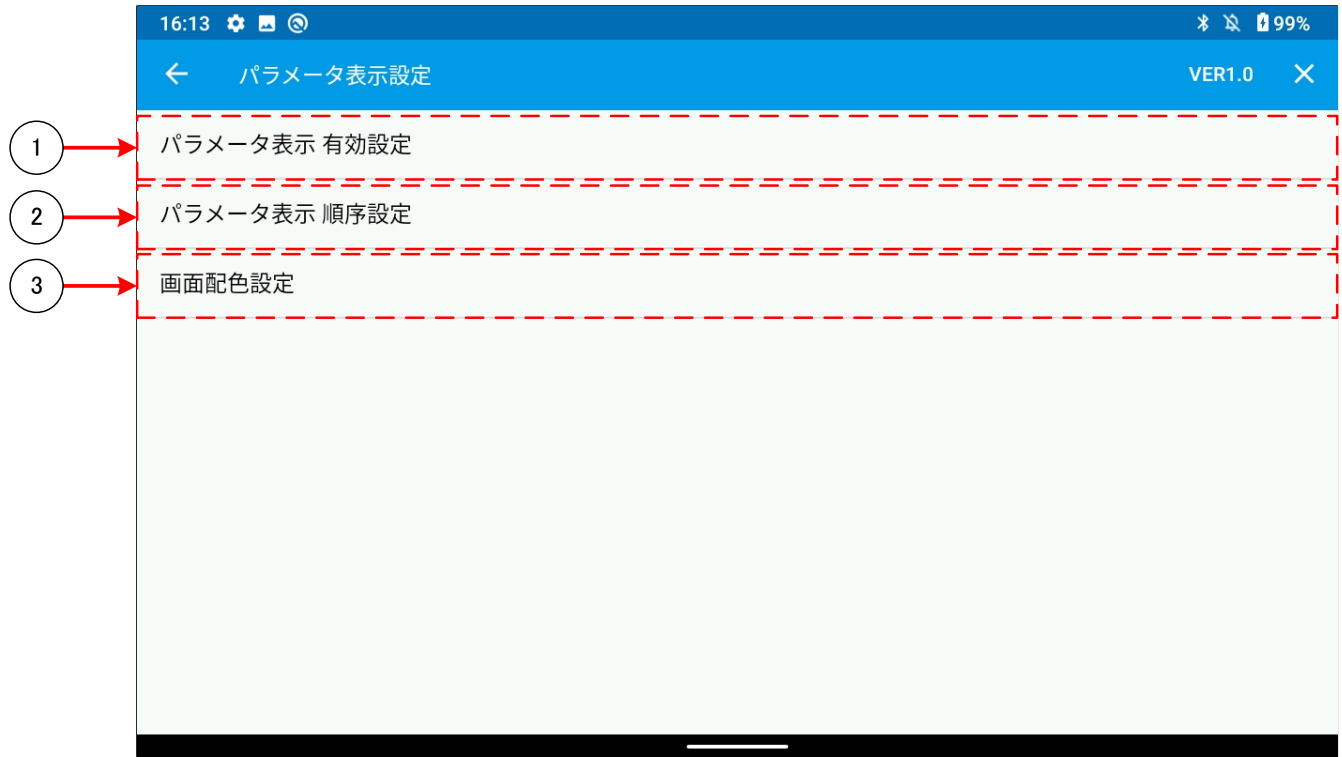

- タップをすることで、「[3.12.1](#page-31-1)パラメータ表示 [有効設定画面」](#page-31-1)に遷移します。
- タップをすることで、「[3.12.2](#page-32-1)パラメータ表示 [順序設定画面」](#page-32-1)に遷移します。
- タップをすることで、「[3.12.3](#page-33-1)[画面配色設定」](#page-33-1)に遷移します。

### <span id="page-31-1"></span><span id="page-31-0"></span>3.12.1 パラメータ表示 有効設定画面

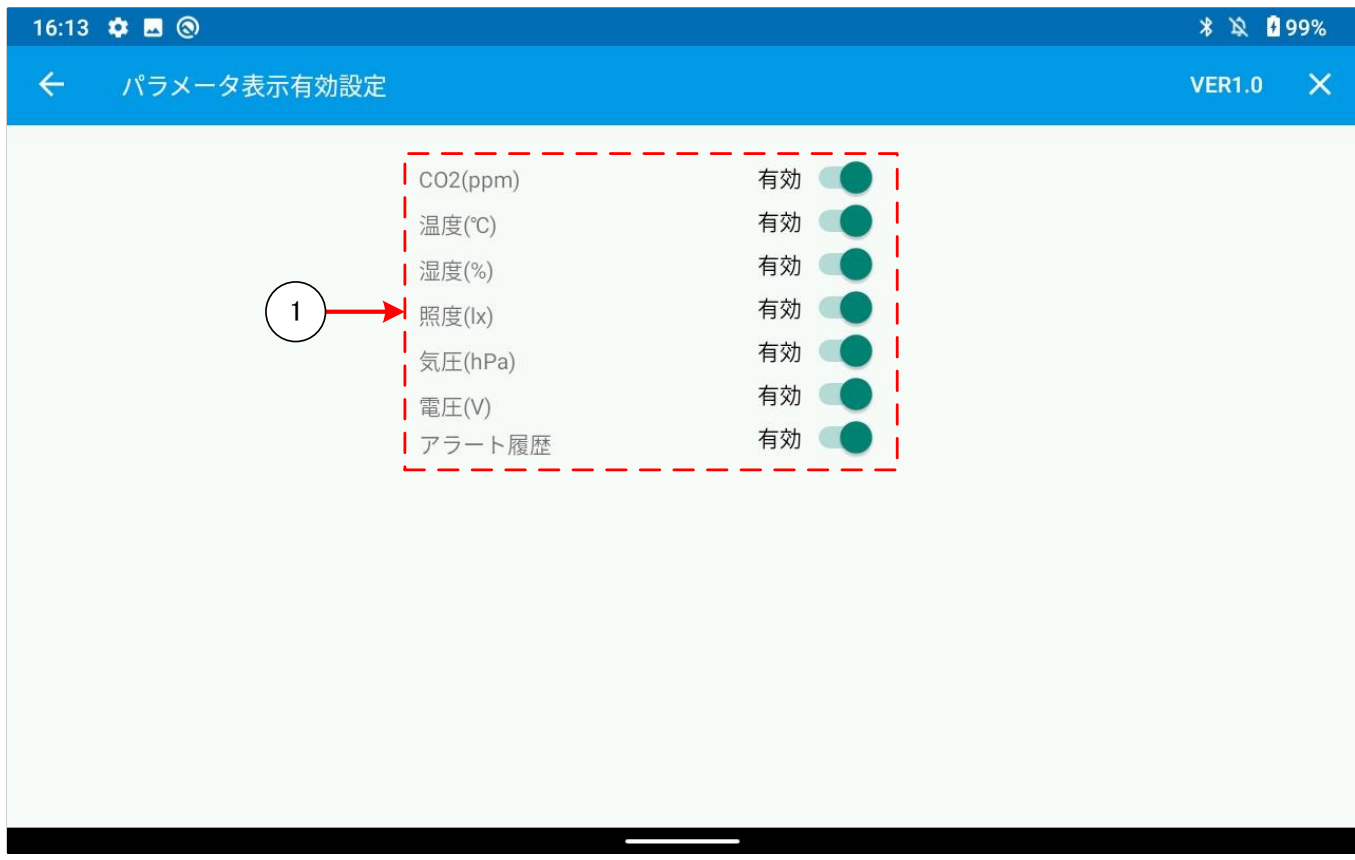

「[3.9](#page-27-1)[データ表示画面」](#page-27-1)で表示されるパラメータの有効・無効を設定します。

## <span id="page-32-1"></span><span id="page-32-0"></span>3.12.2 パラメータ表示 順序設定画面

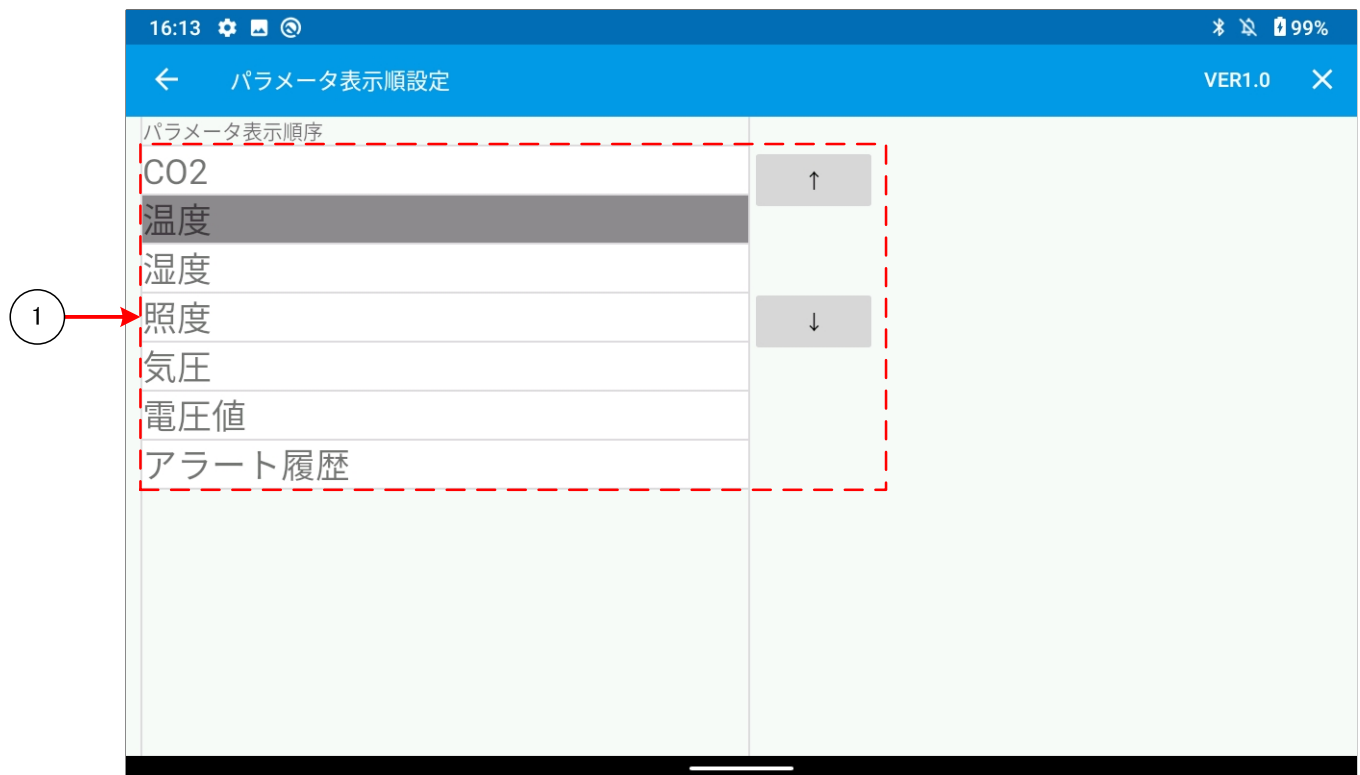

「[3.9](#page-27-1)[データ表示画面」](#page-27-1)で表示するパラメータの表示順番の入れ替えを行うことができます。

#### <span id="page-33-1"></span><span id="page-33-0"></span>3.12.3 画面配色設定

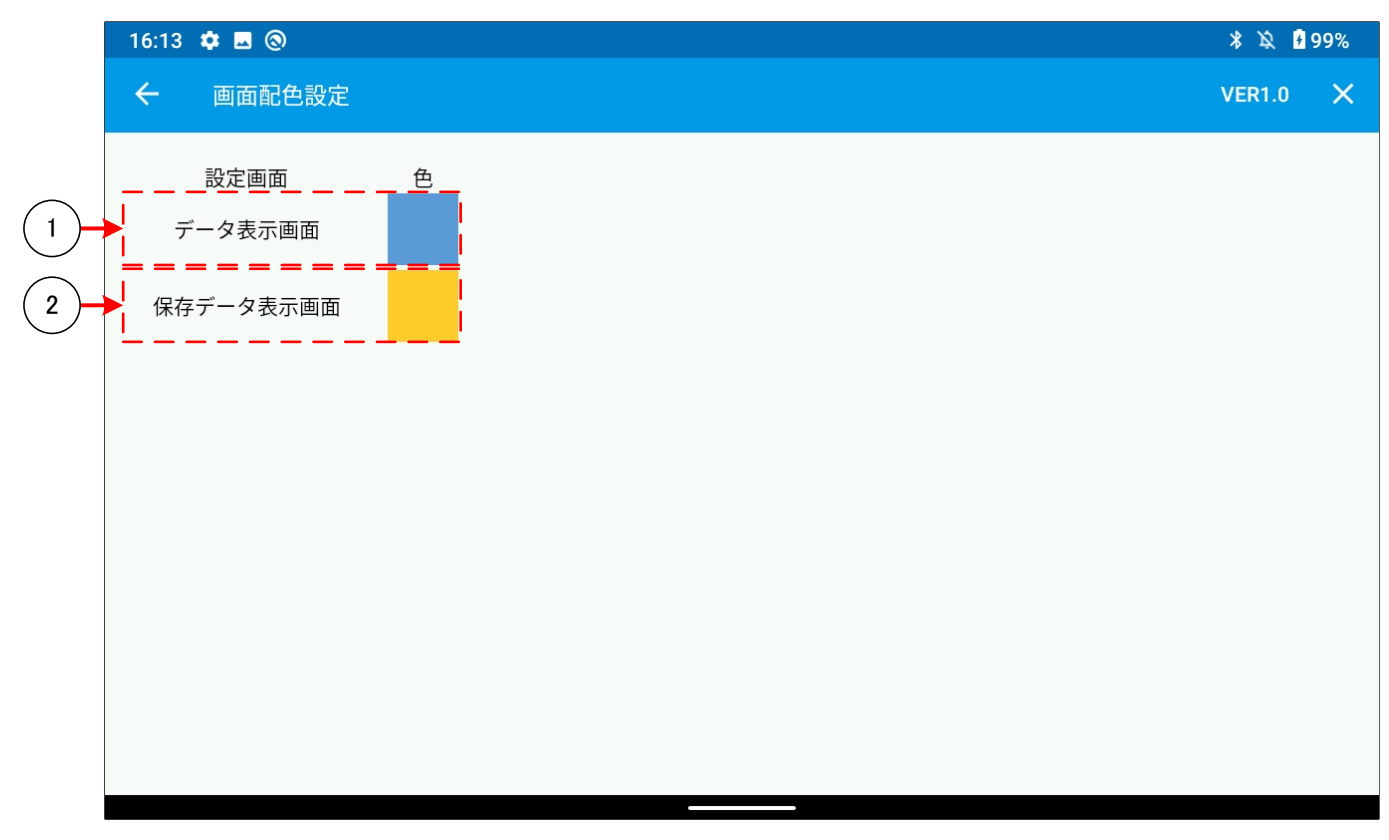

- タップをすることで、データ表示画面用の「[3.8](#page-26-1)[色設定画面」](#page-26-1)に遷移します。
- タップをすることで、保存データ表示画面用の「[3.8](#page-26-1)[色設定画面」](#page-26-1)に遷移します。

## <span id="page-34-1"></span><span id="page-34-0"></span>3.13 センサー毎のパラメータ表示画面

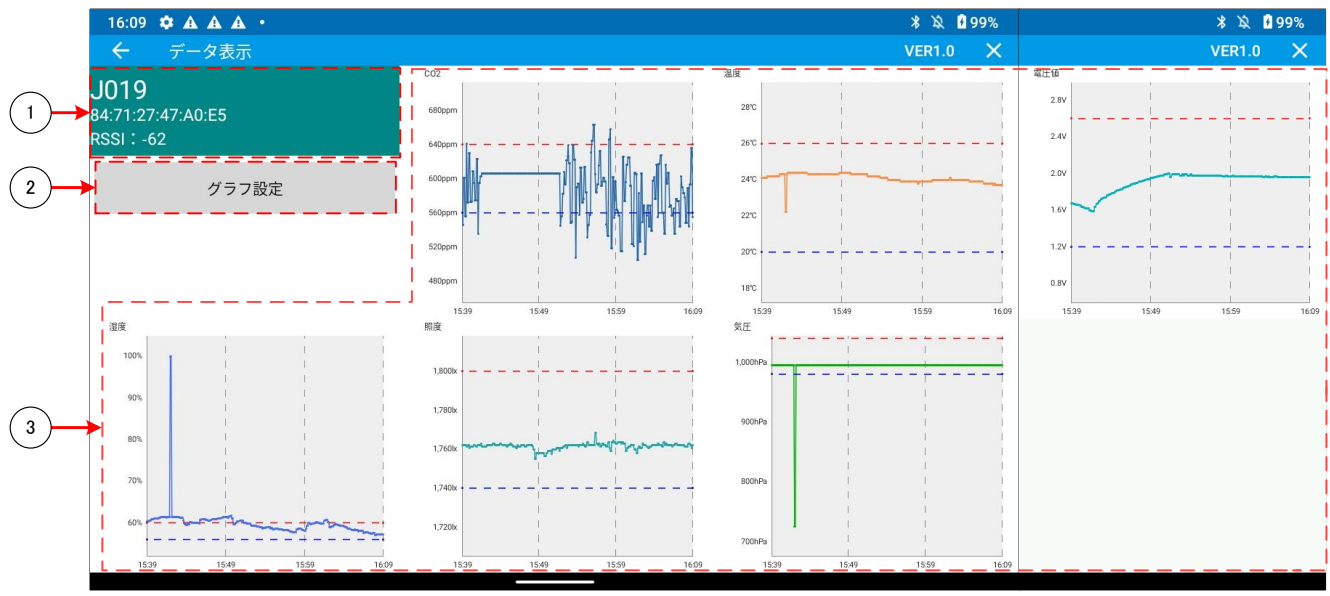

- ① 選択されたセンサーの「デバイス名」、「アドレス」、「最終受信時の RSSI 値」を表示します。 タップすることで「[3.14](#page-35-2) [ロギング情報表示画面」](#page-35-2)に遷移します。
- ② タップすることで「[3.17](#page-40-1)[グラフ設定画面」](#page-40-1)に遷移します。
- ③ 選択されたセンサーの受信情報をグラフで表示します。各グラフの表示範囲は「[3.17](#page-40-1)[グラフ設定画面」](#page-40-1)の設定に 従います。

タップすることでタップしたパラメータの「[3.15](#page-38-1)[選択パラメータの各センサー同時表示画面」](#page-38-1)に遷移します。 また、「[3.18](#page-43-1)[アラート設定画面」](#page-43-1)で設定した閾値が破線で表示されます。(MAX:赤、MIN:青)

# <span id="page-35-2"></span><span id="page-35-0"></span>3.14 ロギング情報表示画面

<span id="page-35-3"></span><span id="page-35-1"></span>3.14.1 ログ表示画面(全取得データ)

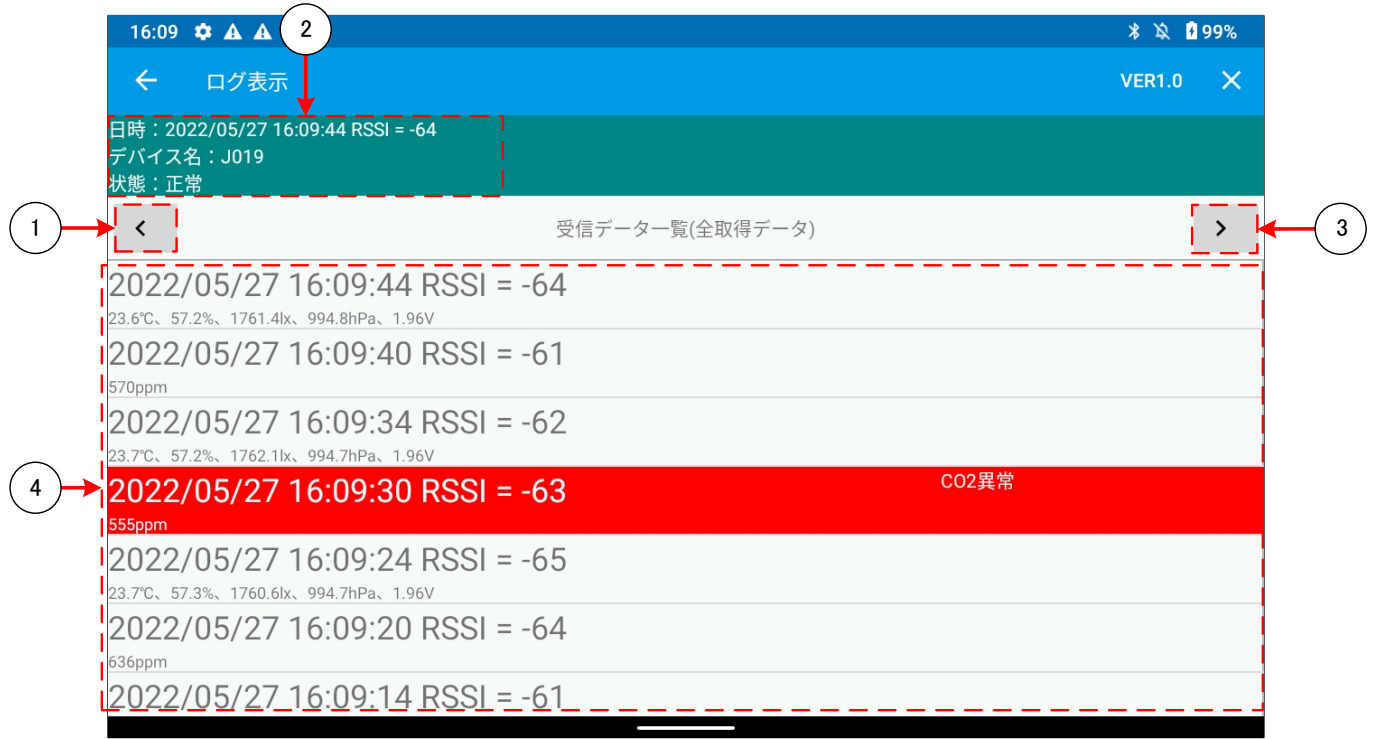

- タップすることで、画面が「[3.14.3](#page-37-1)[ログ表示画面](#page-37-1)(受信データ(正常))」に切り替わります。
- 選択されたセンサーの「最終受信時間」、「デバイス名」、「最終受信時の RSSI」、「通信状態」を表示します。
- タップすることで、画面が「[3.14.2](#page-36-1)[ログ表示画面](#page-36-1)(受信データ(異常))」に切り替わります。
- 選択されたセンサーからの全受信情報(受信時刻、RSSI 値、温度、湿度、気圧、照度、電圧値、CO2)をログ表示 します。

### <span id="page-36-1"></span><span id="page-36-0"></span>3.14.2 ログ表示画面(受信データ(異常))

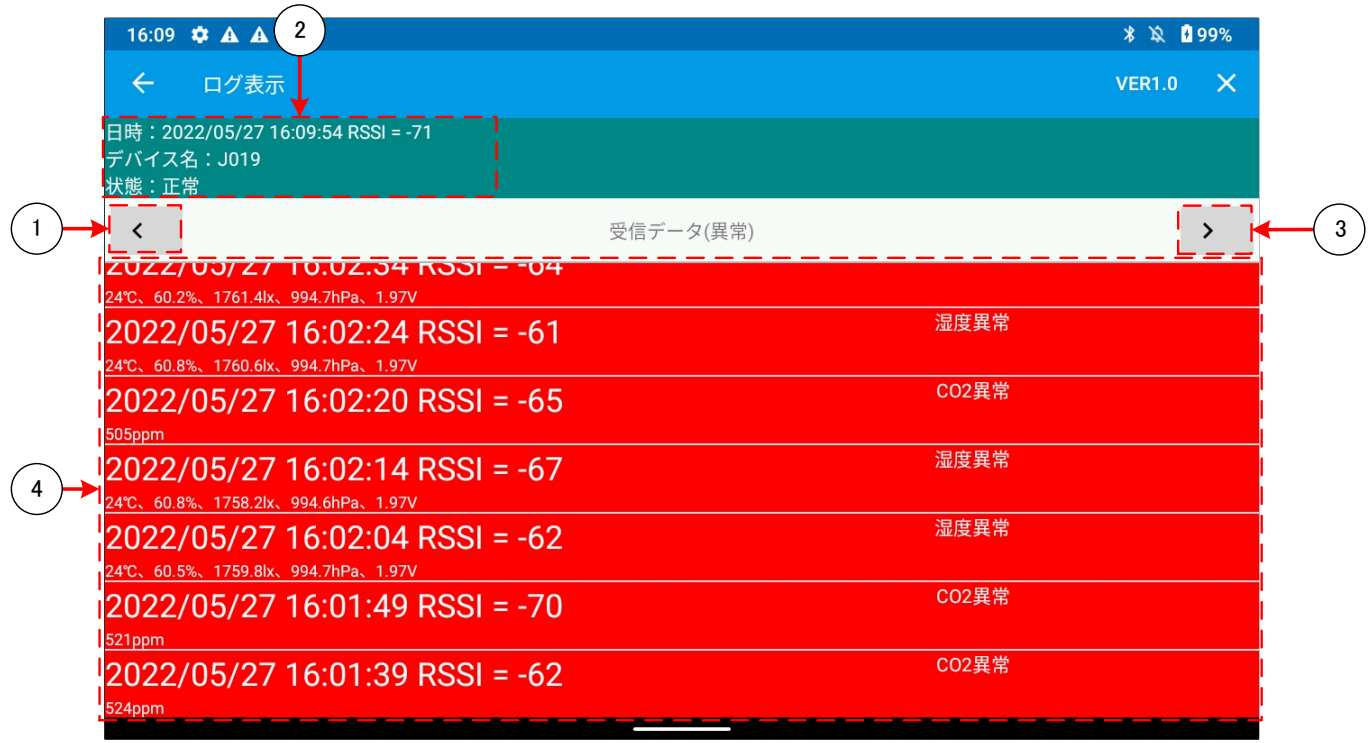

- タップすることで、画面が「[3.14.1](#page-35-3)[ログ表示画面](#page-35-3)(全取得データ)」に切り替わります。
- 選択されたセンサーの「最終受信時間」、「デバイス名」、「最終受信時の RSSI」、「通信状態」を表示します。
- タップすることで、画面が「[3.14.3](#page-37-1)[ログ表示画面](#page-37-1)(受信データ(正常))」に切り替わります。
- 選択されたセンサーからの異常な受信情報(受信時刻、RSSI 値、温度、湿度、気圧、照度、電圧値、CO2)をログ 表示します。

### <span id="page-37-1"></span><span id="page-37-0"></span>3.14.3 ログ表示画面(受信データ(正常))

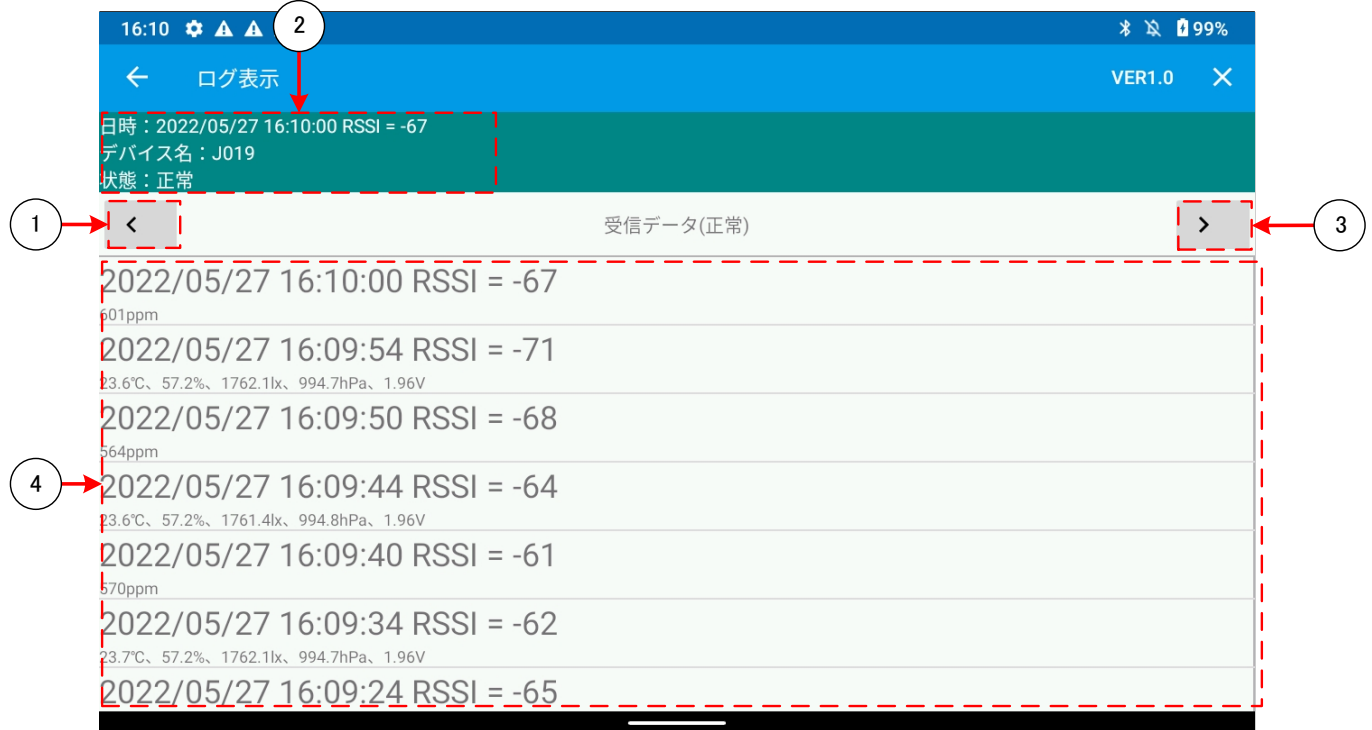

- タップすることで、画面が「[3.14.2](#page-36-1)[ログ表示画面](#page-36-1)(受信データ(異常))」に切り替わります。
- 選択されたセンサーの「最終受信時間」、「デバイス名」、「最終受信時の RSSI」、「通信状態」を表示します。
- タップすることで、画面が「[3.14.1](#page-35-3)[ログ表示画面](#page-35-3)(全取得データ)」に切り替わります。
- 選択されたセンサーからの正常な受信情報(受信時刻、RSSI 値、温度、湿度、気圧、照度、電圧値、CO2)をログ 表示します。

## <span id="page-38-1"></span><span id="page-38-0"></span>3.15 選択パラメータの各センサー同時表示画面

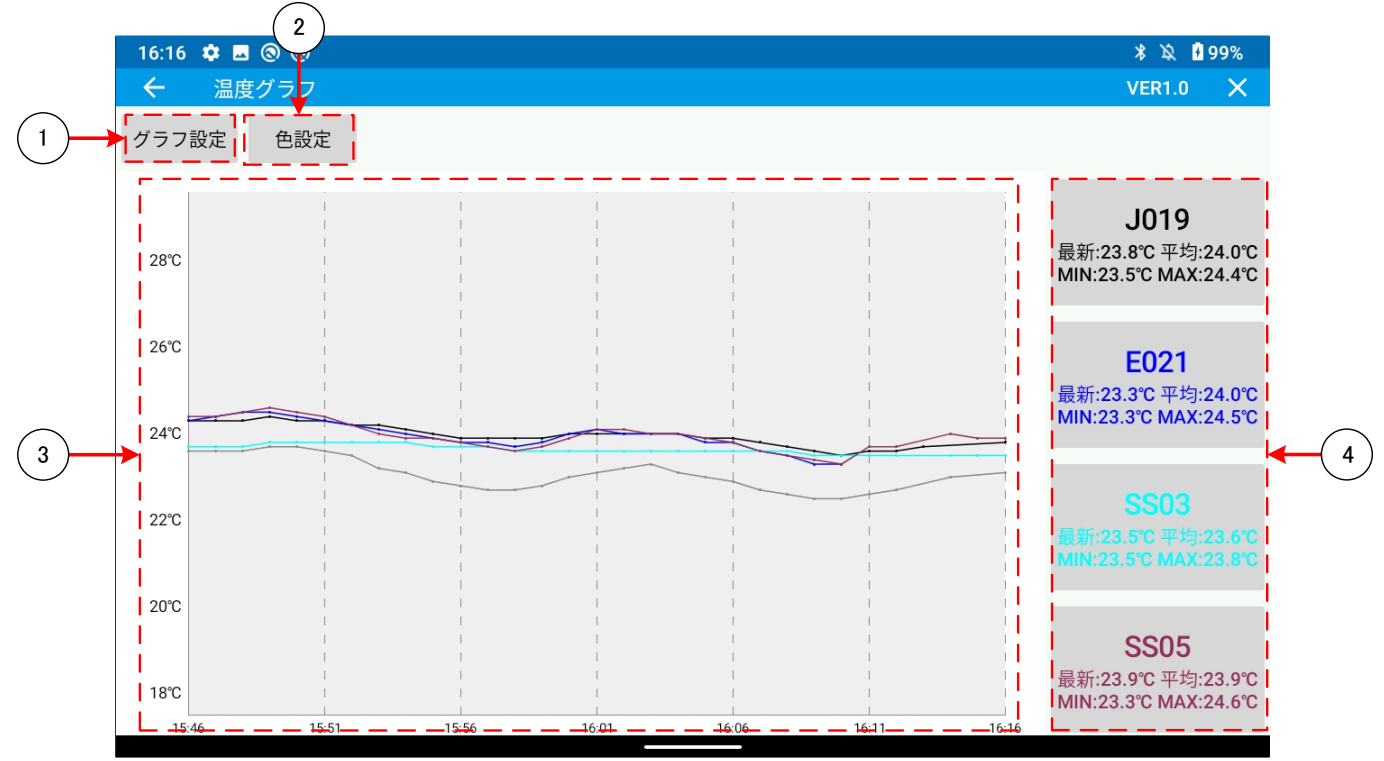

- タップすることで「[3.17](#page-40-1)[グラフ設定画面」](#page-40-1)に遷移します。
- タップすることで「[3.16](#page-39-1)[色変更センサー選択画面」](#page-39-1)に遷移します。
- 選択されたパラメータにおける登録センサーの受信情報をグラフで表示します。 各グラフの表示範囲は「[3.17](#page-40-1)[グラフ設定画面」](#page-40-1)の設定に従います。 グラフ描画色は④に表示されている「デバイス名」、「最新受信値」、「平均値」、「MAX 値」、「MIN 値」の文字色と対応 しています。
- 登録したセンサーの「デバイス名」、「最新受信値」、「平均値」、「MAX 値」、「MIN 値」を表示します。 タップをすることで、「[3.13](#page-34-1)[センサー毎のパラメータ表示画面」](#page-34-1)に遷移します。

# <span id="page-39-1"></span><span id="page-39-0"></span>3.16 色変更センサー選択画面

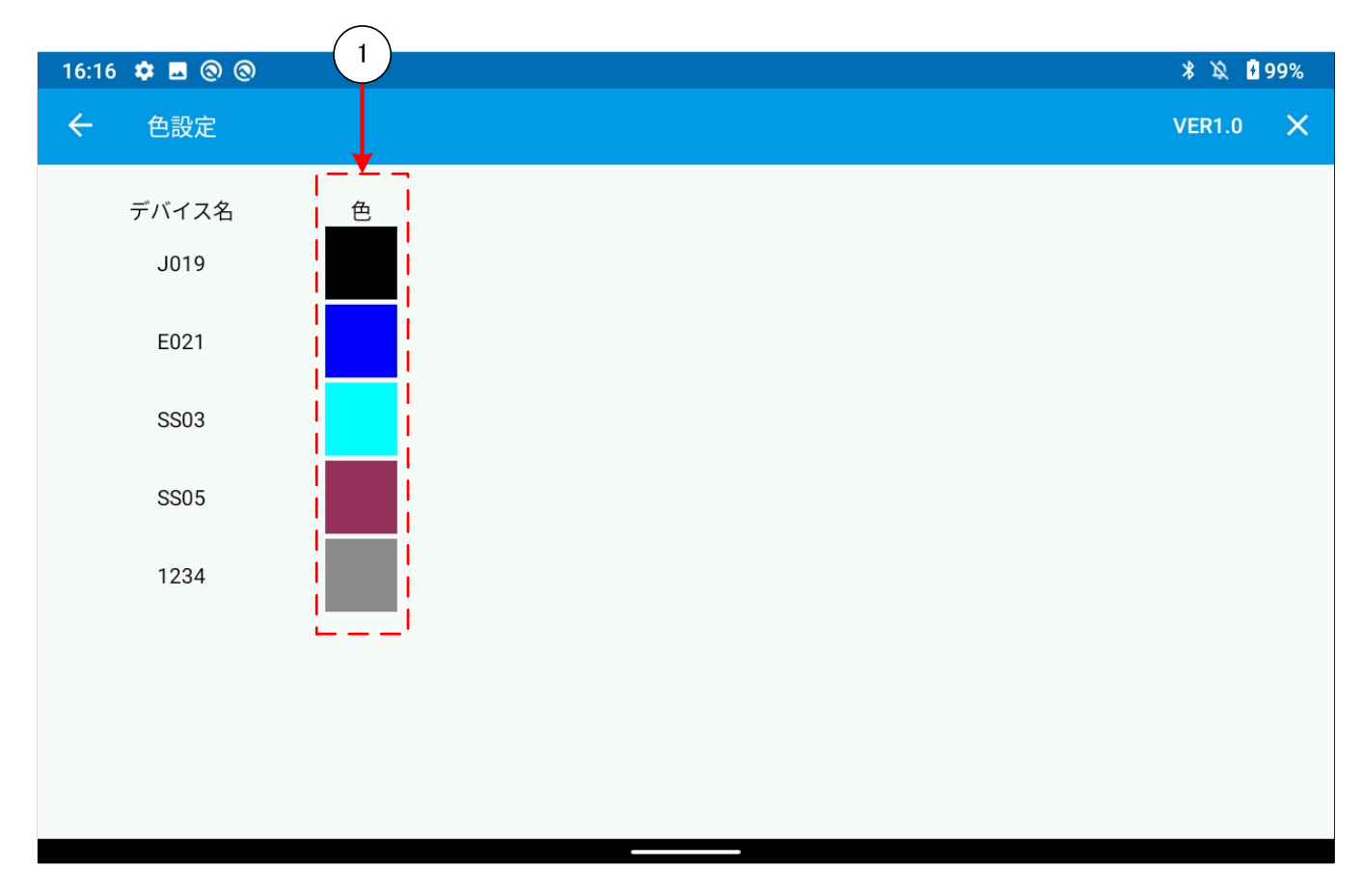

タップをすることで、グラフ用の「[3.8](#page-26-1)[色設定画面」](#page-26-1)に遷移します。

# <span id="page-40-1"></span><span id="page-40-0"></span>3.17 グラフ設定画面

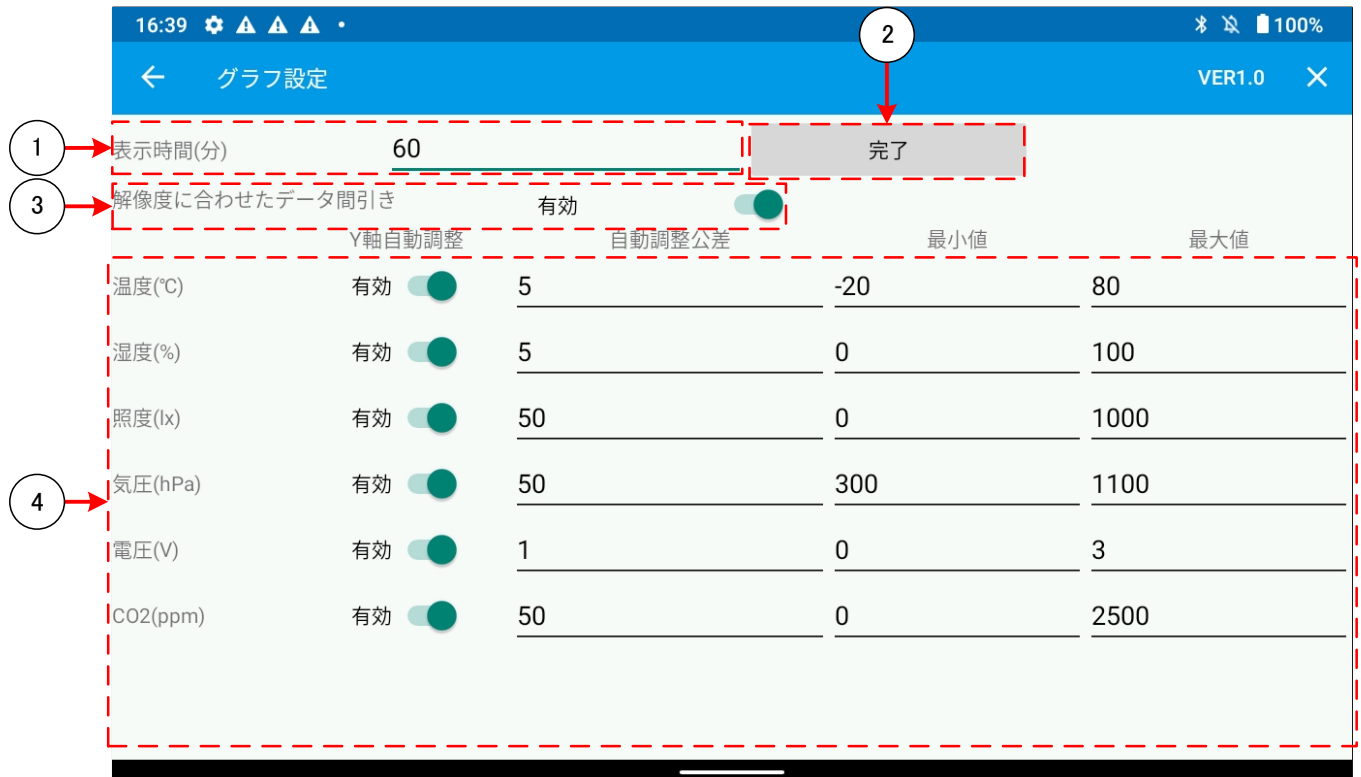

- 全てのグラフ共通の X 軸の表示範囲を設定します。
- タップすることで遷移前の画面に遷移します。
- グラフに表示するデータの間引きの有効・無効を設定します。
- パラメータ毎のグラフの Y 軸の表示範囲を設定します。詳細は次のページを参照してください。

### <span id="page-41-0"></span>3.17.1 パラメータ毎のグラフの Y 軸設定

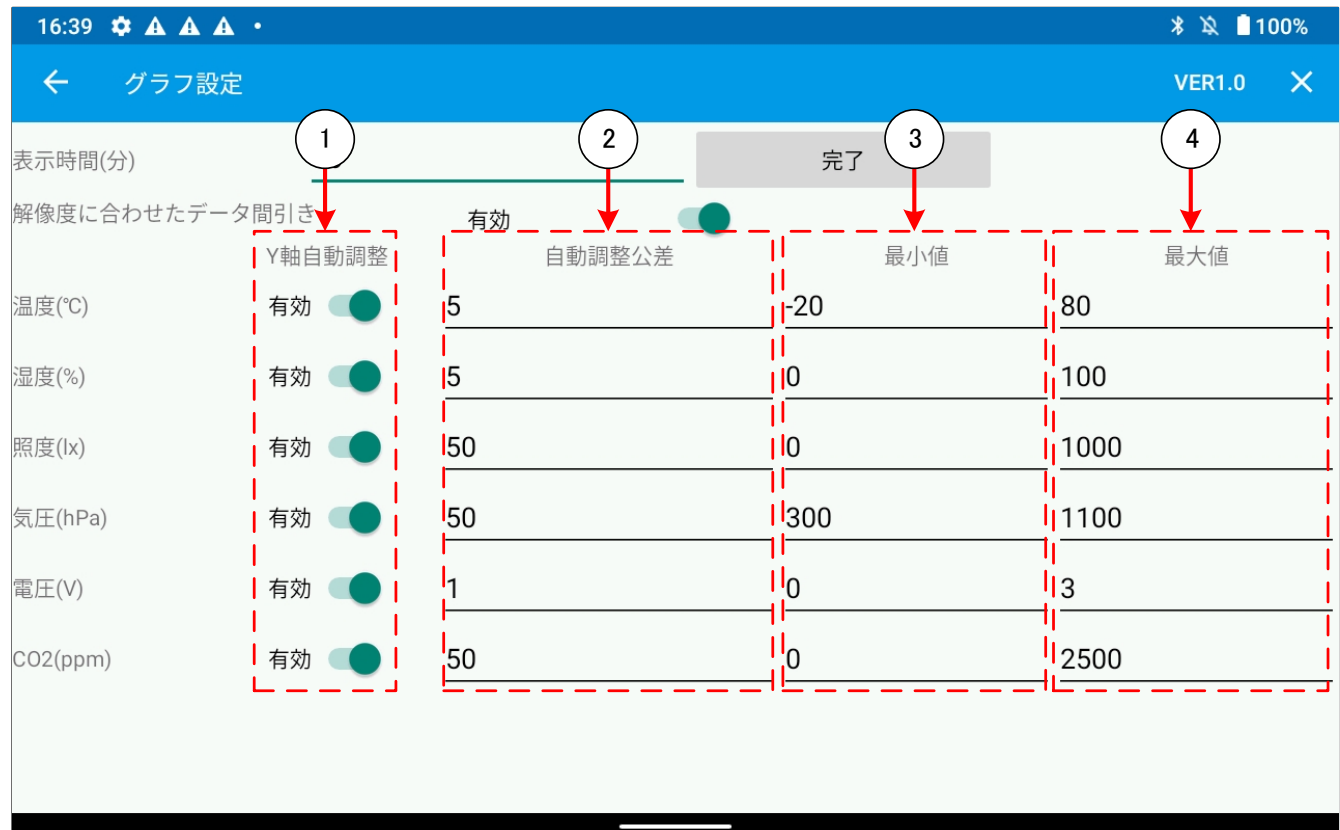

- 「有効」の場合、グラフの Y 軸の表示範囲(最小値/最大値)を自動調整します。「無効」の場合は③、④の設定に従いま す。
- ①が「有効」の場合、グラフの最小値は「グラフ表示範囲の受信最小値 ②の設定値」、グラフの最大値は「グラフ表示 範囲の受信最大値 + ②の設定値」となります。
- ①が「無効」の場合のグラフの最小値を設定します。最大値を超えた値を設定しないでください。
- ①が「無効」の場合のグラフの最大値を設定します。最小値未満の値を設定しないでください。

## <span id="page-42-0"></span>3.17.2 グラフ設定画面のデフォルト設定

### グラフ設定画面の設定内容のデフォルト設定は下表の通りとなっています。

### グラフ描画設定

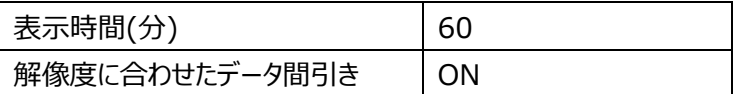

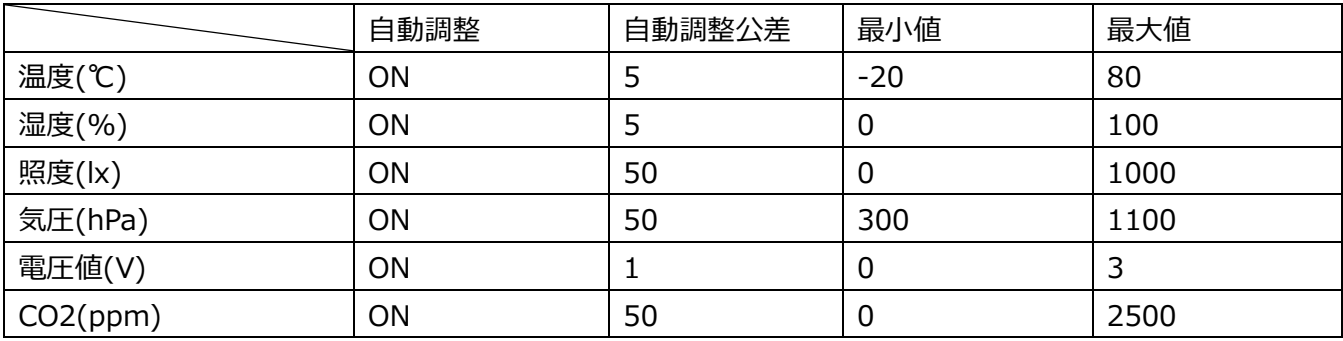

## <span id="page-43-1"></span><span id="page-43-0"></span>3.18 アラート設定画面

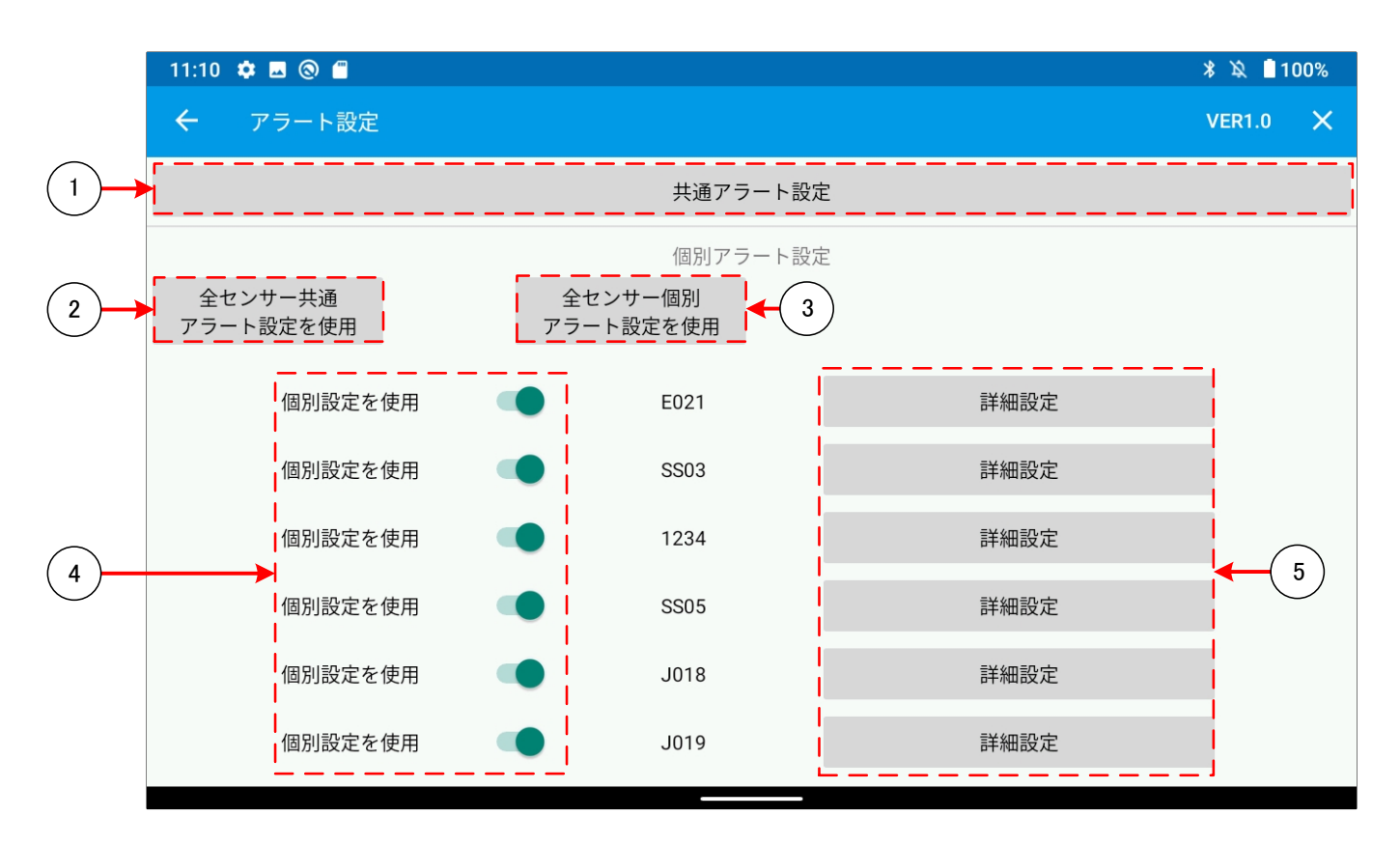

- タップをすることで、共通設定用の「[3.18.1](#page-44-1)[アラート詳細設定画面」](#page-44-1)に遷移します。
- 全センサーのアラート設定を共通設定に変更します。
- 全センサーのアラート設定を個別設定に変更します。
- アラート設定を個別設定・共通設定に変更します。
- タップをすることで、個別設定用の「[3.18.1](#page-44-1)[アラート詳細設定画面」](#page-44-1)に遷移します。

#### <span id="page-44-1"></span><span id="page-44-0"></span>3.18.1 アラート詳細設定画面

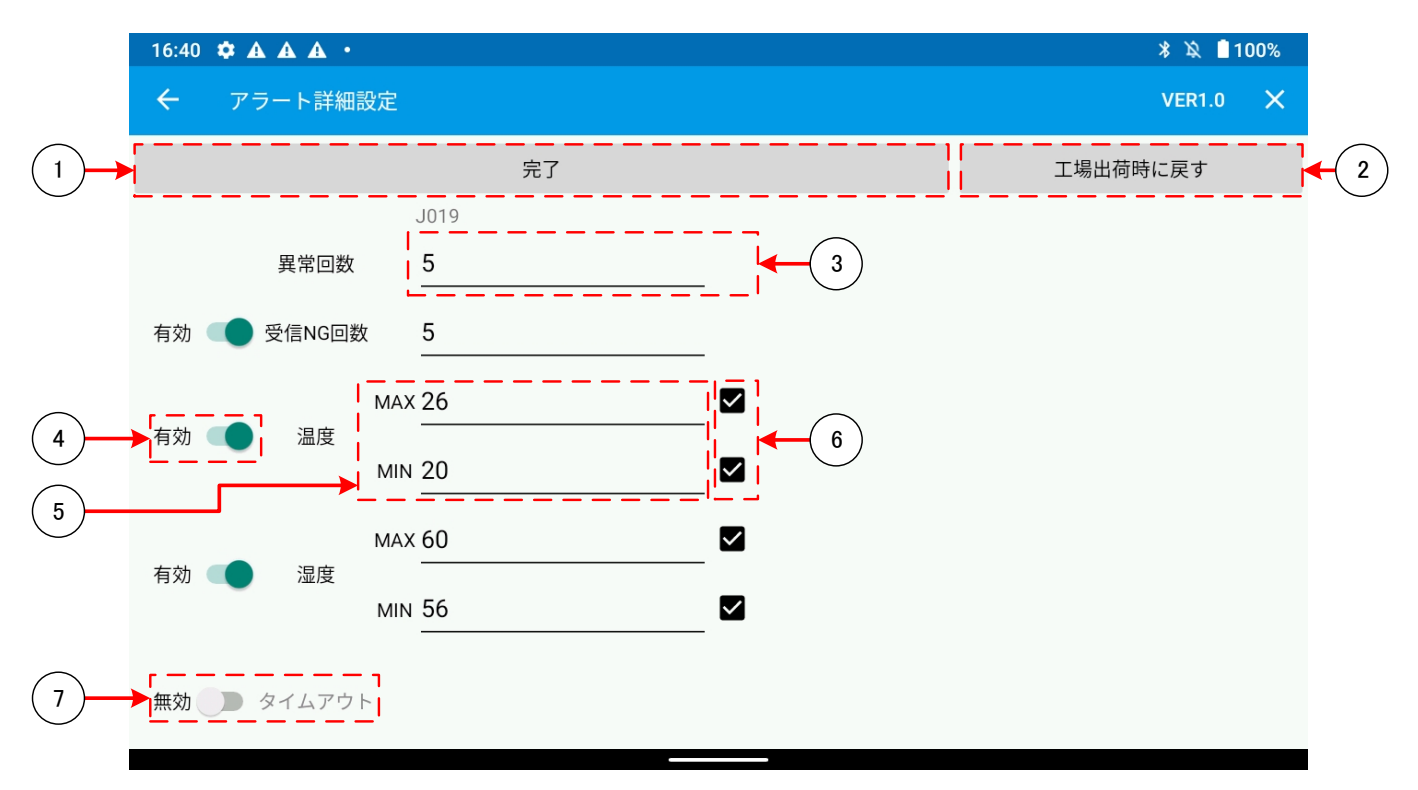

- タップをすることで、設定内容を反映し前の画面に戻ります。
- タップをすることで、設定値をデフォルト値に変更します。 ※デフォルト値は「[3.18.2](#page-45-1)[アラート詳細設定画面のデフォルト値」](#page-45-1)を参照してください。
- 異常回数(累積)を設定します。※ 監視対象の異常回数が設定値を超えた場合、異常通知が表示されます。詳細は 「[3.18.4](#page-47-1)[異常通知」](#page-47-1)を参照して下さい。
- 「有効」の場合、⑤と⑥の入力が有効になります。「無効」の場合⑤と⑥の入力が無効になります。
- パラメータの MAX/MIN の値を設定します。
- チェックの状態によって、閾値の確認時に MAX/MIN 両方監視するか、片方だけ監視するかを設定します。
- タイムアウト発生時の通知表示の有効・無効を設定します。※タイムアウト時間の設定は「[3.4](#page-9-2)[センサー登録画面」](#page-9-2)を参 照して下さい。

#### <span id="page-45-1"></span><span id="page-45-0"></span>3.18.2 アラート詳細設定画面のデフォルト値

閾値詳細設定画面の設定内容のデフォルト設定は下表の通りとなっています。

#### 環境センサーD201/D202、CO2 センサーD101 用

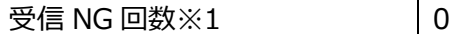

※1 受信 NG 回数の詳細は「[3.18.3](#page-46-1)受信NG[回数監視」](#page-46-1)を参照してください。

CO2 センサーD101 用

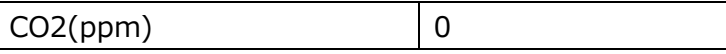

共通設定

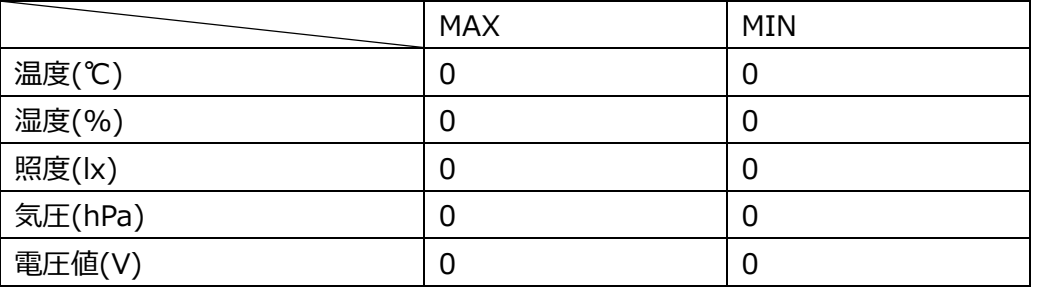

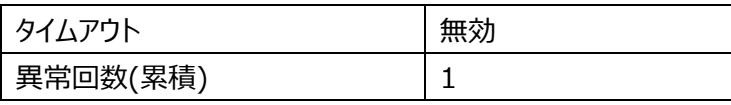

### <span id="page-46-1"></span><span id="page-46-0"></span>3.18.3 受信 NG 回数監視

環境センサーD201/D202、CO2 センサーD101 のデータ内にある送信カウンタ値の監視を行います。 前回受信した送信カウンタと今回受信した送信カウンタとの差がアラート詳細設定で設定した値を超えた場合、 受信 NG となり異常通知が表示されます。

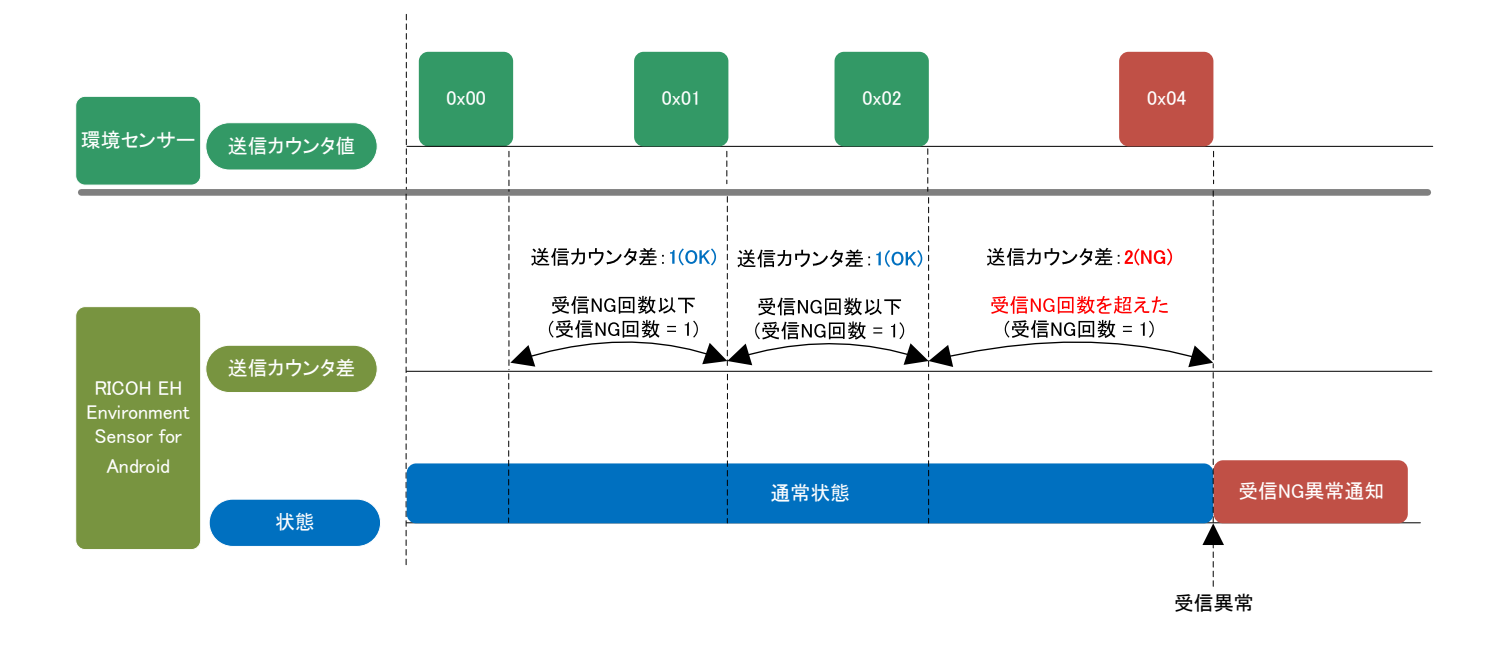

<span id="page-47-1"></span><span id="page-47-0"></span>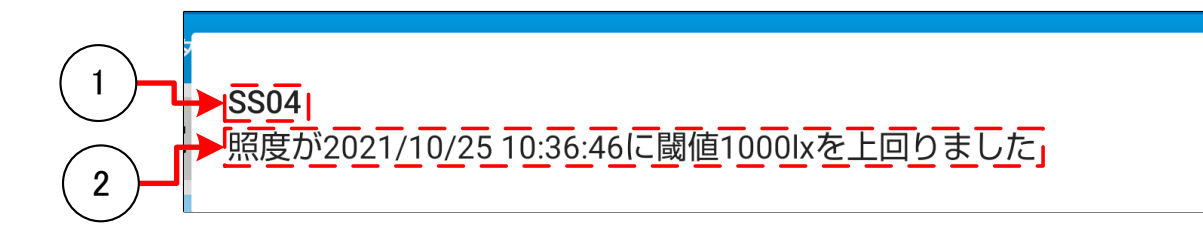

① 異常となったセンサー名が表示されます。

② 異常内容が表示されます。詳細については以下の表を参照してください。

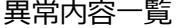

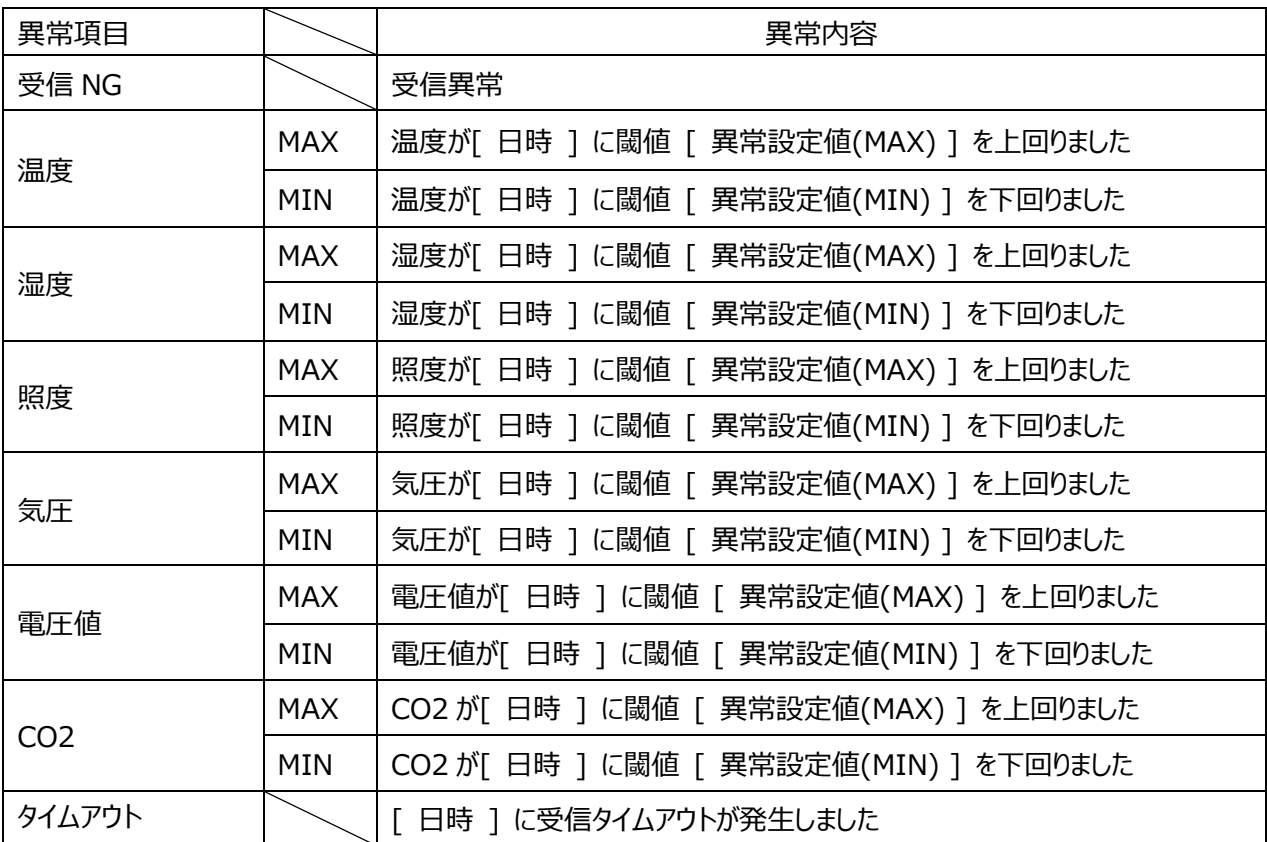

## <span id="page-48-0"></span>3.19 保存データ読み込み画面

#### <span id="page-48-4"></span><span id="page-48-1"></span>3.19.1 保存データ表示範囲設定画面

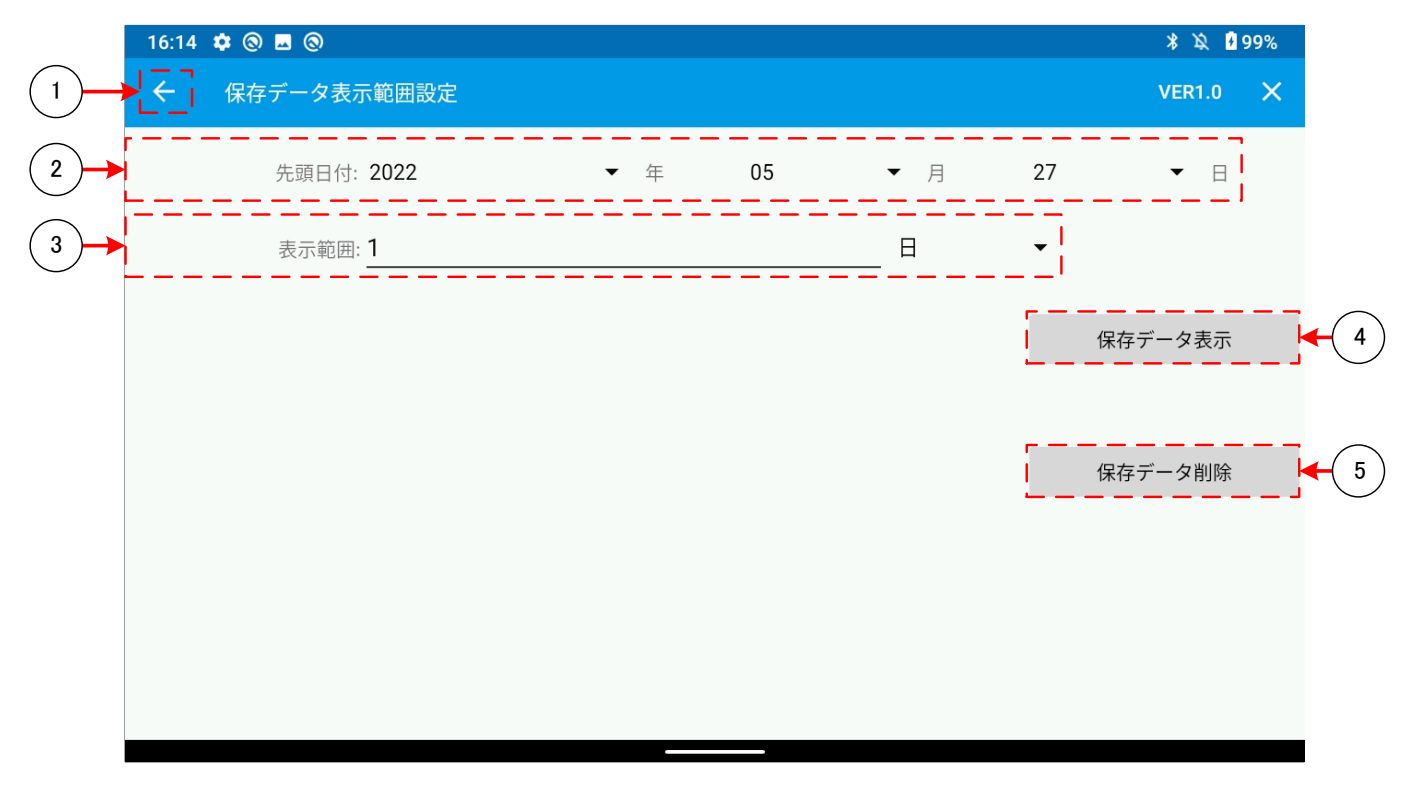

- ① 遷移前の画面に戻ります。
- ② 表示する保存データの先頭日時を設定します。
- ③ 先頭の日付から表示する範囲を設定します。設定は日・時・分で設定を行うことができます。 ※表示可能範囲は「[3.19.1.1](#page-48-3)[表示範囲詳細」](#page-48-3)を参照してください
- ④ タップをすることで、「[3.19.2](#page-49-1)[保存データ表示画面」](#page-49-1)に遷移します。
- ⑤ タップをすることで、保存データを削除します。

#### <span id="page-48-3"></span><span id="page-48-2"></span>3.19.1.1 表示範囲詳細

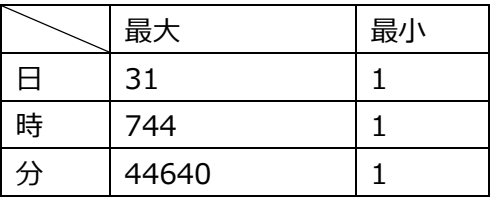

#### <span id="page-49-1"></span><span id="page-49-0"></span>3.19.2 保存データ表示画面

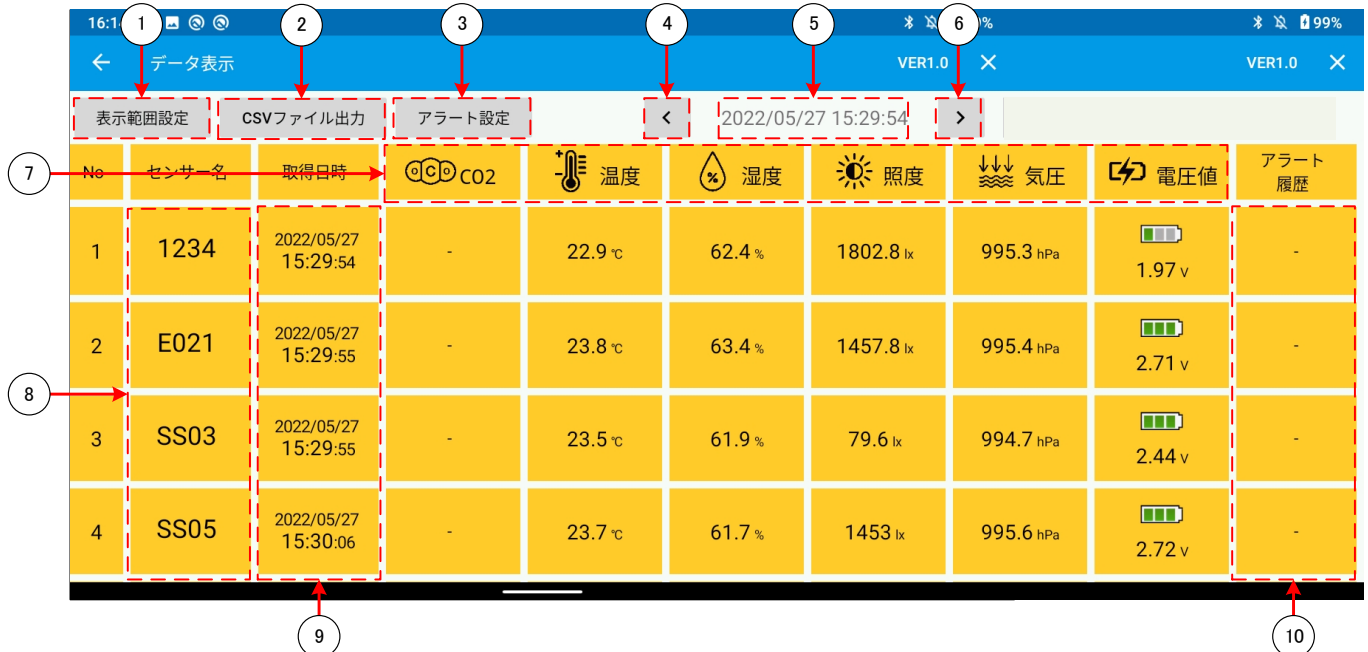

- タップをすることで、「[3.19.1](#page-48-4)[保存データ表示範囲設定画面」](#page-48-4)に遷移します。
- タップをすることで、「[3.19.8C](#page-57-1)SV[ファイル出力画面」](#page-57-1)に遷移します。
- タップをすることで、「[3.18](#page-43-1)[アラート設定画面」](#page-43-1)に遷移します。
- タップをすることで、⑤の表示値が切り替わります。
- タップをすることで、「[3.19.7](#page-56-1)[全センサーのデータ取得時間一覧表示画面](#page-56-1)(保存データ)」に遷移します。
- タップをすることで、⑤の表示値が切り替わります。
- タップをすることで、「[3.19.6](#page-55-1)[選択パラメータの各センサー同時表示画面](#page-55-1)(保存データ)」に遷移します。
- タップをすることで、「[3.19.3](#page-50-1)[センサー毎のパラメータ表示画面](#page-50-1)(保存データ)」に遷移します。
- タップをすることで、「[3.19.4](#page-51-2)[ロギング情報表示画面](#page-51-2)(保存データ)」に遷移します。
- タップをすることで、「[3.11](#page-29-1)[アラート履歴画面」](#page-29-1)に遷移します。

#### <span id="page-50-1"></span><span id="page-50-0"></span>3.19.3 センサー毎のパラメータ表示画面(保存データ)

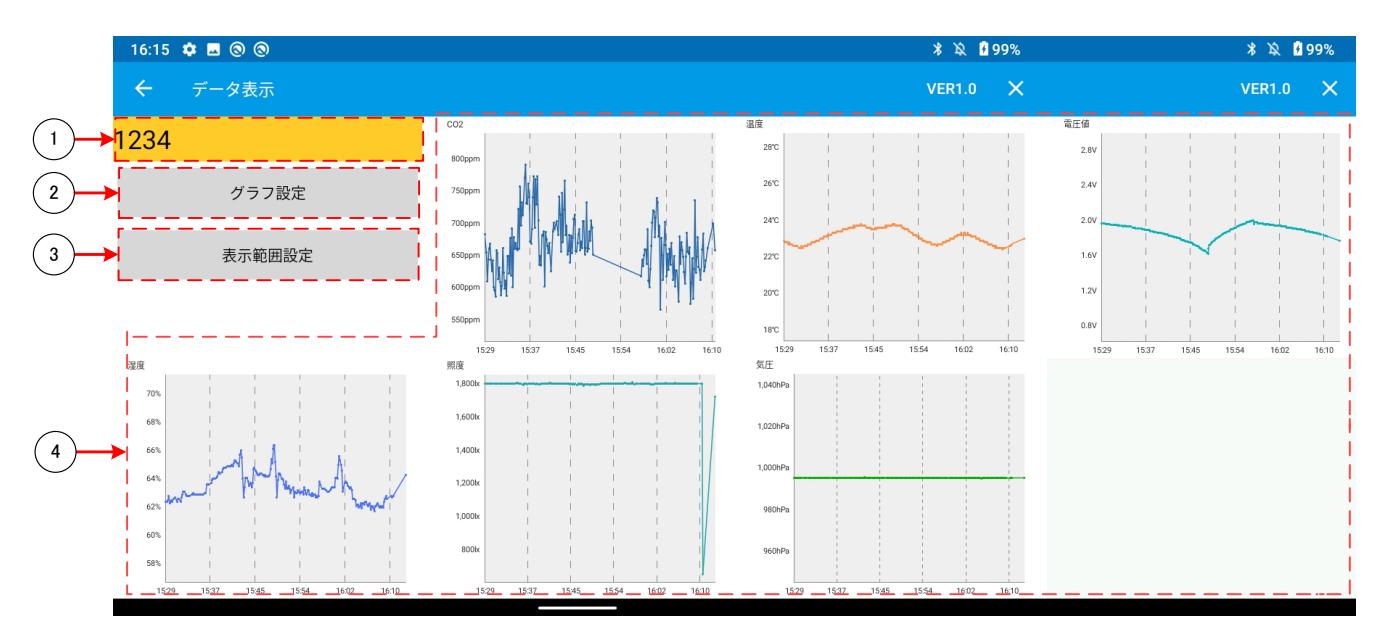

- 選択されたセンサーの「デバイス名」を表示します。 タップすることで「[3.19.4](#page-51-2)[ロギング情報表示画面](#page-51-2)(保存データ)」に遷移します。
- タップをすることで「[3.19.5](#page-54-1)[グラフ設定画面](#page-54-1)(保存データ)」に遷移します。
- タップすることで「[3.19.1](#page-48-4)[保存データ表示範囲設定画面」](#page-48-4)に遷移します。
- 選択されたセンサーの受信情報をグラフで表示します。各グラフの表示範囲は「[3.17](#page-40-1)[グラフ設定画面」](#page-40-1)の設定に従いま す。

タップすることでタップしたパラメータの「[3.15](#page-38-1)[選択パラメータの各センサー同時表示画面」](#page-38-1)に遷移します。

<span id="page-51-3"></span><span id="page-51-2"></span><span id="page-51-1"></span><span id="page-51-0"></span>3.19.4 ロギング情報表示画面(保存データ) 3.19.4.1 ログ表示画面(全取得データ)(保存データ)

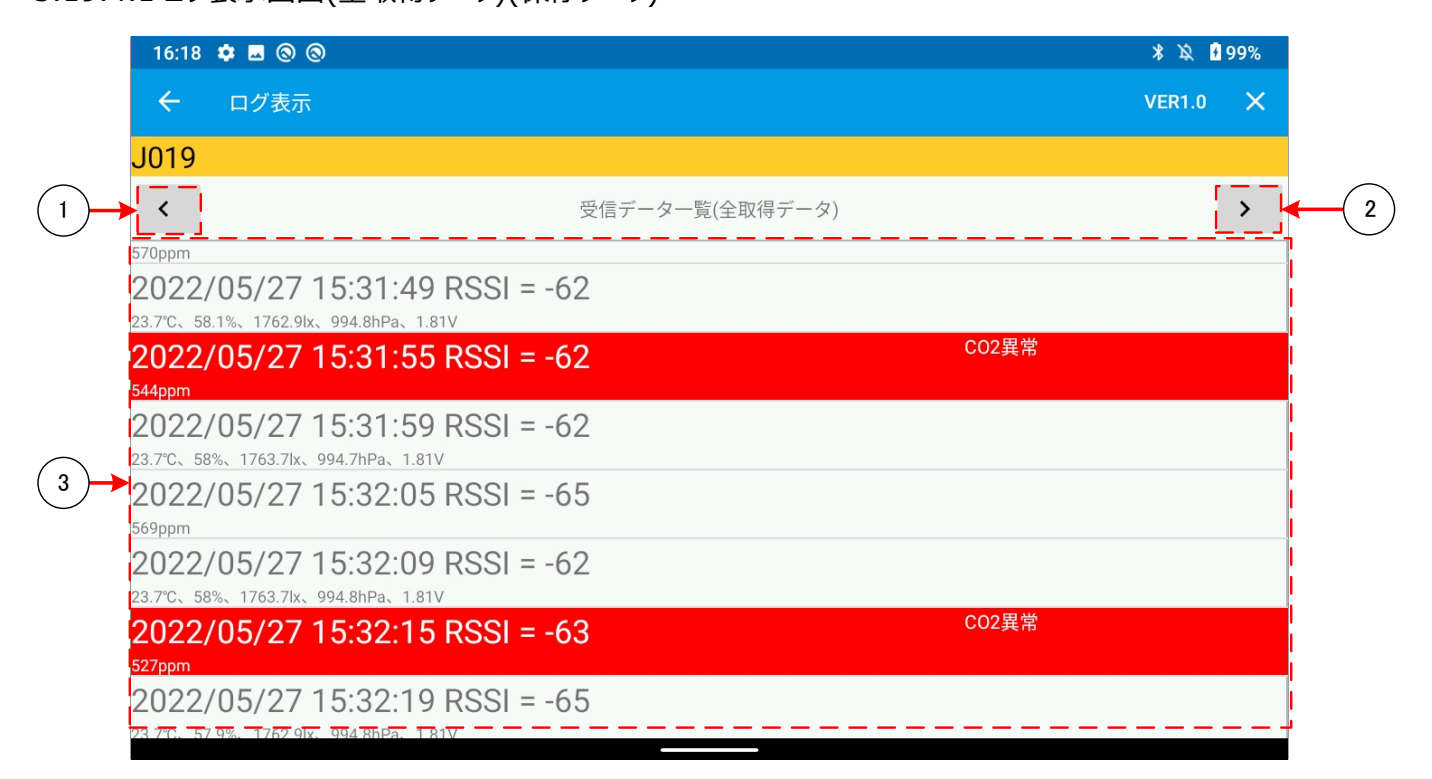

- タップすることで、画面が「[3.19.4.3](#page-53-1)[ログ表示画面](#page-53-1)(受信データ(正常))(保存データ)」に切り替わります。
- タップすることで、画面が「[3.19.4.2](#page-52-1)[ログ表示画面](#page-52-1)(受信データ(異常))(保存データ)」に切り替わります。
- 選択されたセンサーからの全受信情報(受信時刻、RSSI 値、温度、湿度、気圧、照度、電圧値、CO2)をログ表示 します。

## <span id="page-52-1"></span><span id="page-52-0"></span>3.19.4.2 ログ表示画面(受信データ(異常))(保存データ)

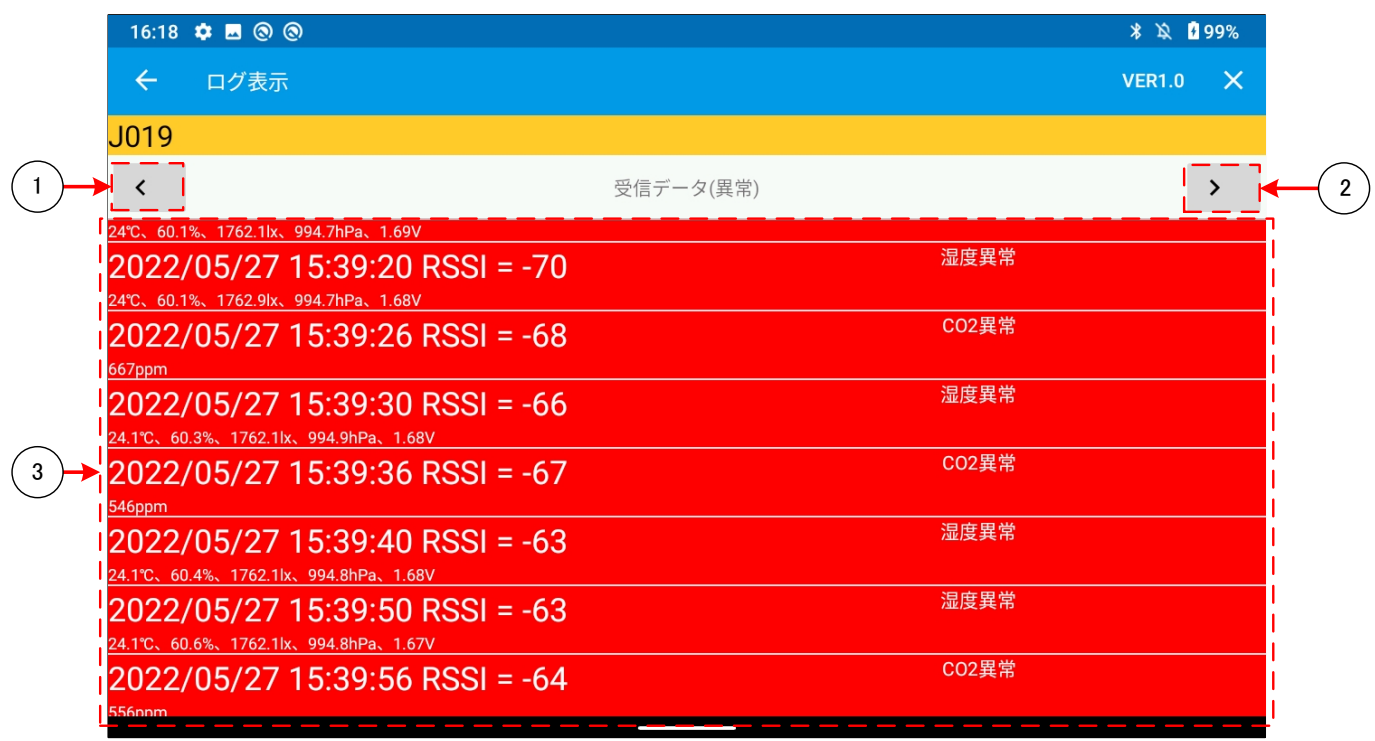

- タップすることで、画面が「[3.19.4.1](#page-51-3)[ログ表示画面](#page-51-3)(全取得データ)(保存データ)」に切り替わります。
- タップすることで、画面が「[3.19.4.3](#page-53-1)[ログ表示画面](#page-53-1)(受信データ(正常))(保存データ)」に切り替わります。
- 選択されたセンサーからの異常な受信情報(受信時刻、RSSI 値、温度、湿度、気圧、照度、電圧値、CO2)をログ 表示します。

## <span id="page-53-1"></span><span id="page-53-0"></span>3.19.4.3 ログ表示画面(受信データ(正常))(保存データ)

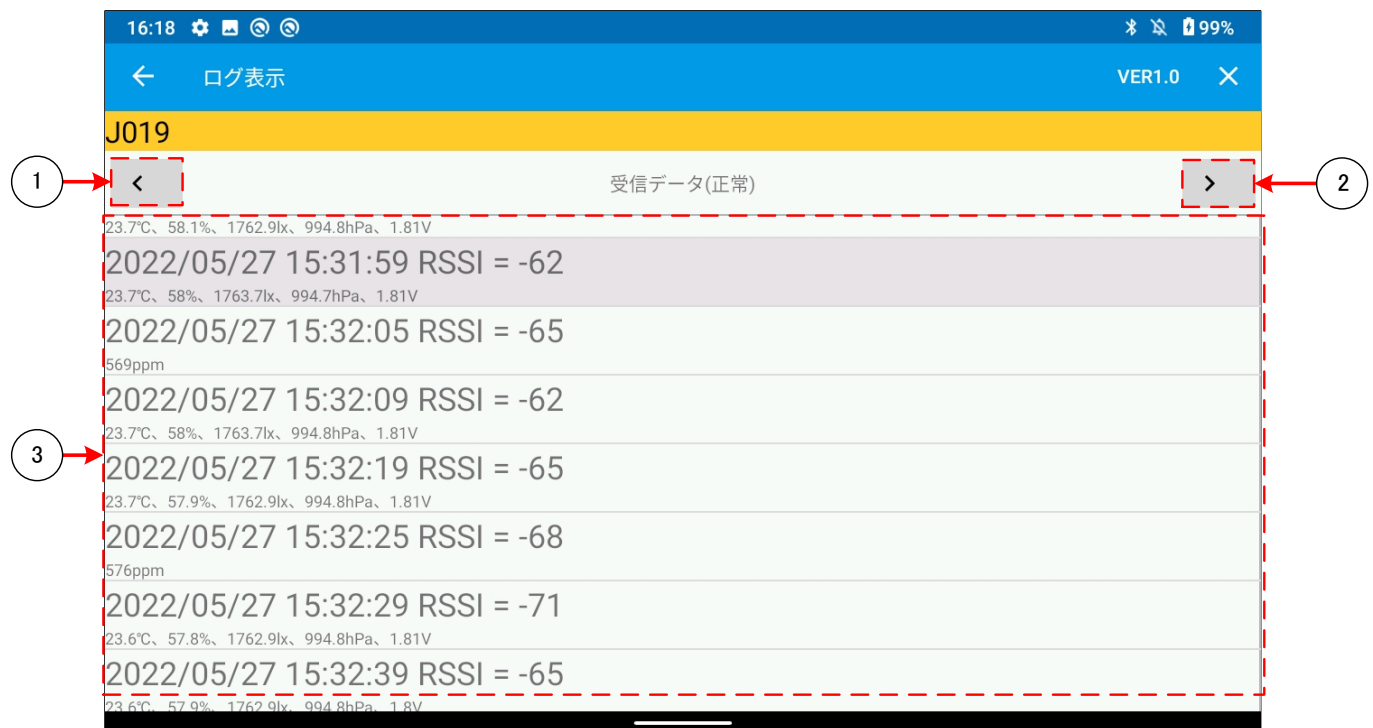

- タップすることで、画面が「[3.19.4.2](#page-52-1)[ログ表示画面](#page-52-1)(受信データ(異常))(保存データ)」に切り替わります。
- タップすることで、画面が「[3.19.4.1](#page-51-3)[ログ表示画面](#page-51-3)(全取得データ)(保存データ)」に切り替わります。
- 選択されたセンサーからの正常な受信情報(受信時刻、RSSI 値、温度、湿度、気圧、照度、電圧値、CO2)をログ 表示します。

### <span id="page-54-1"></span><span id="page-54-0"></span>3.19.5 グラフ設定画面(保存データ)

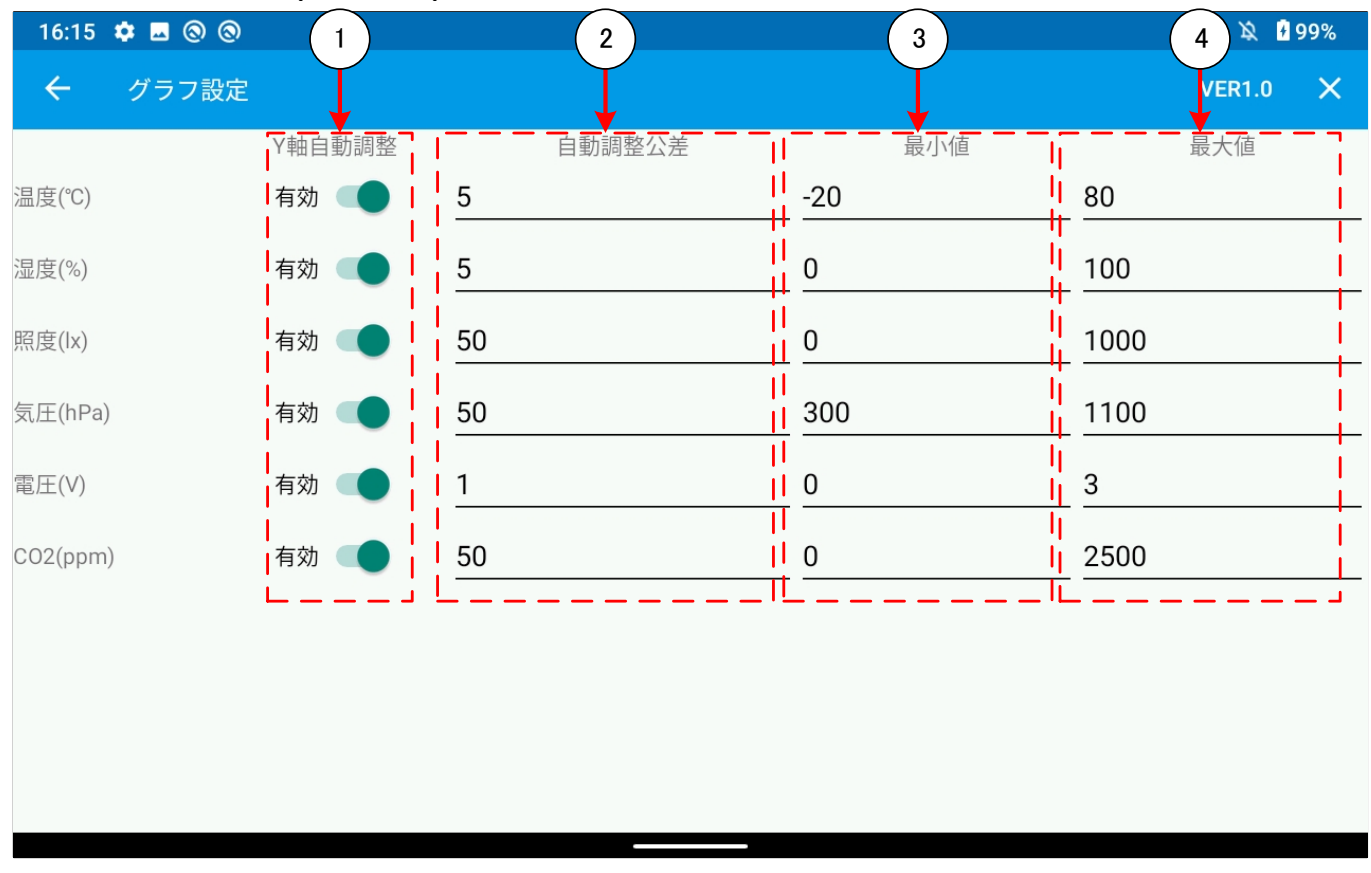

- ① 「有効」の場合、グラフの Y 軸の表示範囲(最小値/最大値)を自動調整します。「無効」の場合は③、④の設定に 従います。
- ② ①が「有効」の場合、グラフの最小値は「グラフ表示範囲の受信最小値 ②の設定値」、グラフの最大値は「グラフ表示 範囲の受信最大値 + ②の設定値」となります。
- ③ ①が「無効」の場合のグラフの最小値を設定します。最大値を超えた値を設定しないでください。
- ④ ①が「無効」の場合のグラフの最大値を設定します。最小値未満の値を設定しないでください。 ※値は「[3.17](#page-40-1)[グラフ設定画面」](#page-40-1)と共通

#### <span id="page-55-1"></span><span id="page-55-0"></span>3.19.6 選択パラメータの各センサー同時表示画面(保存データ)

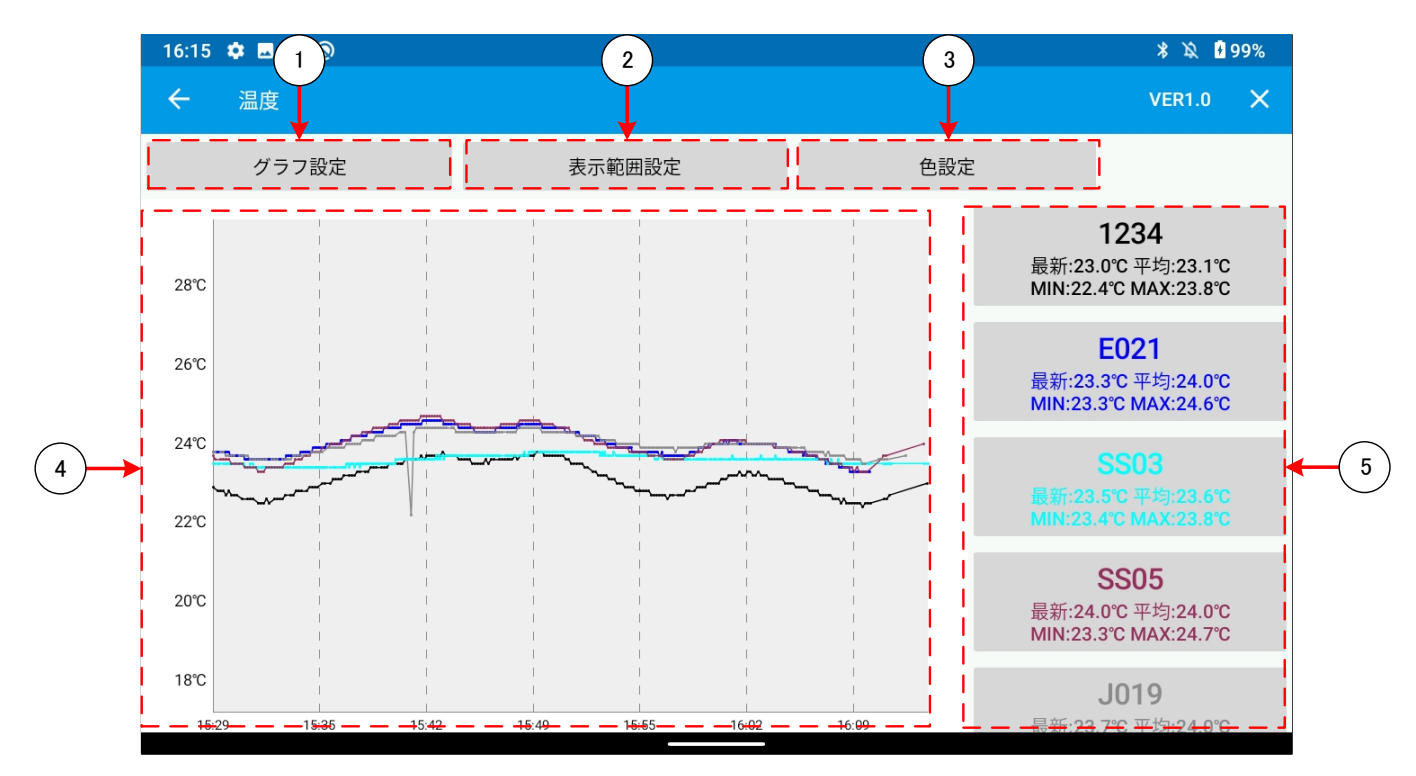

- タップすることで「[3.19.5](#page-54-1)[グラフ設定画面](#page-54-1)(保存データ)」に遷移します。
- タップすることで「[3.19.1](#page-48-4)[保存データ表示範囲設定画面」](#page-48-4)に遷移します。
- タップすることで「[3.16](#page-39-1)[色変更センサー選択画面」](#page-39-1)に遷移します。
- 選択されたパラメータのセンサーの受信情報をグラフで表示します。 グラフ描画色は⑤に表示されている「デバイス名」、「最新受信値」、「平均値」、「MAX 値」、「MIN 値」の文字色と対応 しています。
- 「デバイス名」、「最新受信値」、「平均値」、「MAX 値」、「MIN 値」を表示します。 タップすることで「[3.19.3](#page-50-1)[センサー毎のパラメータ表示画面](#page-50-1)(保存データ)」に遷移します。

### <span id="page-56-1"></span><span id="page-56-0"></span>3.19.7 全センサーのデータ取得時間一覧表示画面(保存データ)

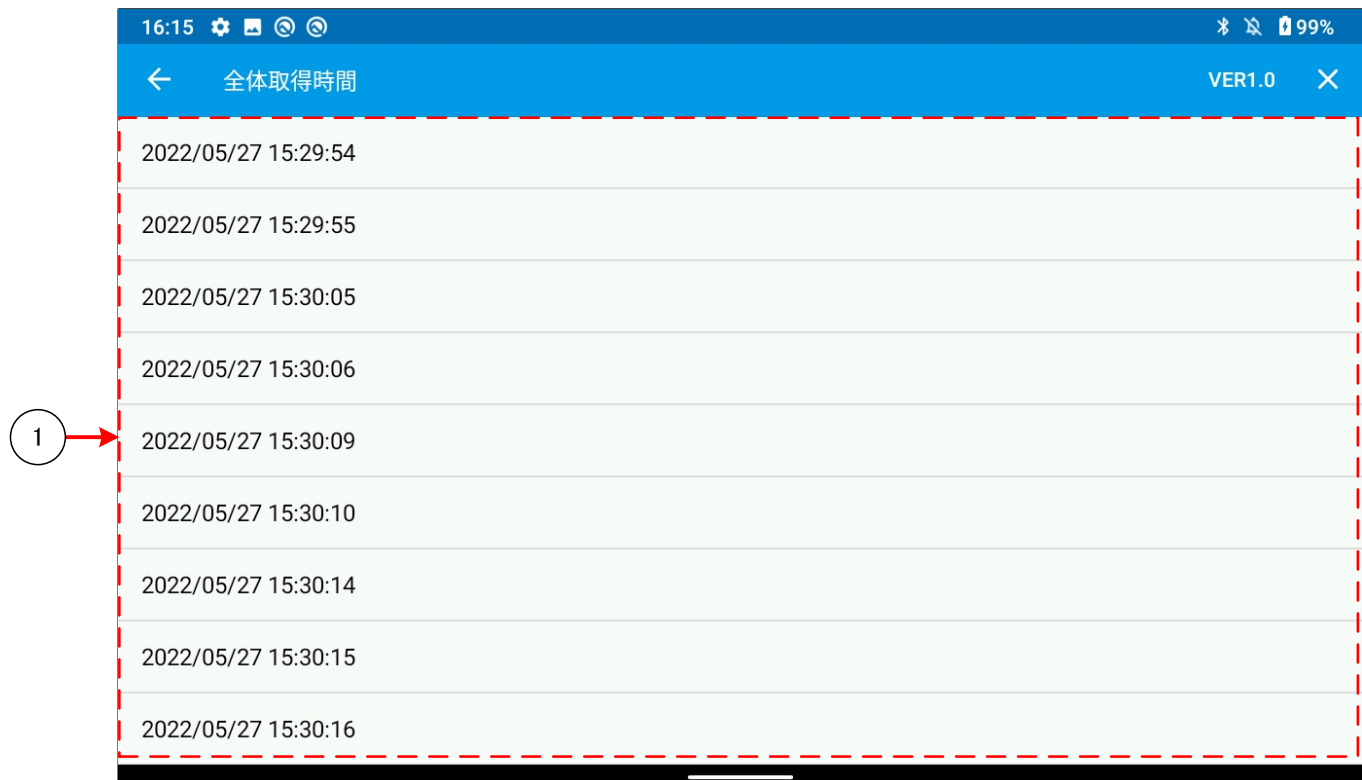

① 読み込んだ保存データ受信時間を一覧で表示します。 タップをすることで、「[3.19.2](#page-49-1)[保存データ表示画面」](#page-49-1)の表示時間を設定します。

### <span id="page-57-1"></span><span id="page-57-0"></span>3.19.8 CSV ファイル出力画面

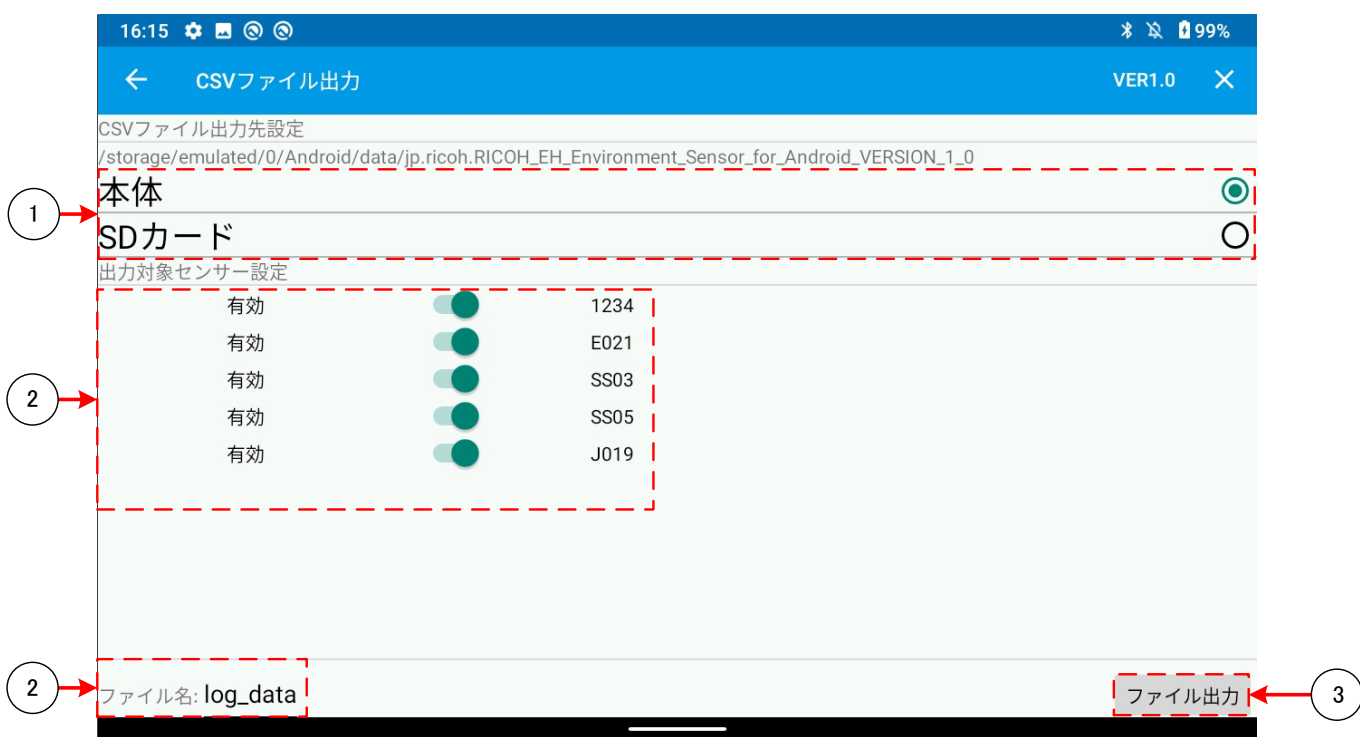

① ログファイルの保存先を

「Android¥data¥jp.ricoh.RICOH\_EH\_Environment\_Sensor\_for\_Android\_VERSION\_1\_0」に 設定します。

② タップをすることで、エクスプローラーが開かれ、ログファイルの保存先を、OSver が 10 以前の場合「SD カード \Android\data\ jp.ricoh.RICOH\_EH\_Environment\_Sensor\_for\_Android\_VERSION\_1\_0」内の任意 のフォルダ、

OSver が 11 以降の場合「SD カード¥Documents」、「SD カード¥Download」内に作成した任意のフォルダに設定 することができます。

- ③ CSV ファイルに出力するセンサーを設定します。
- ④ 出力する CSV ファイルのファイル名を設定します。
- ⑤ タップをすることで、①~④で設定した内容をもとに CSV ファイルを出力します。 ※出力形式については「[3.19.9C](#page-58-1)SV[ファイルの内容」](#page-58-1)を参照してください。

### <span id="page-58-1"></span><span id="page-58-0"></span>3.19.9 CSV ファイルの内容

CSV ファイルには、センサーからのデータ受信ごとに、下図の DATA1~DATA17 をカンマ(,)区切りで出力します。

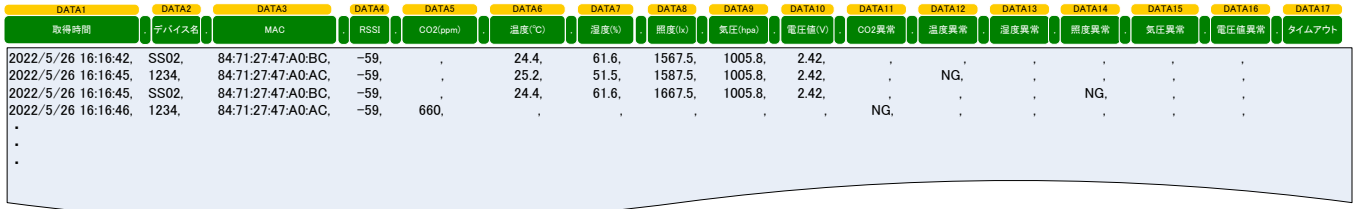

RICOH EH Environment Sensor for Android™ 使用説明書 発行年月日: 2022 年 6 月 Rev.1.00 発行:(株)リコー リコーフューチャーズ ビジネスユニット Energy Harvesting 事業センター